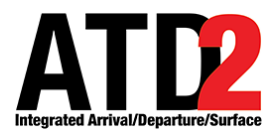

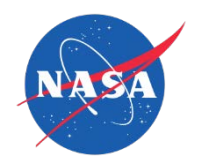

## **Overview**

This document is a compilation of the New Releases/New Features training materials accompanying various software releases during ATD-2 Phase 1.

## **Table of Contents**

(Click on a row to navigate to that training.)

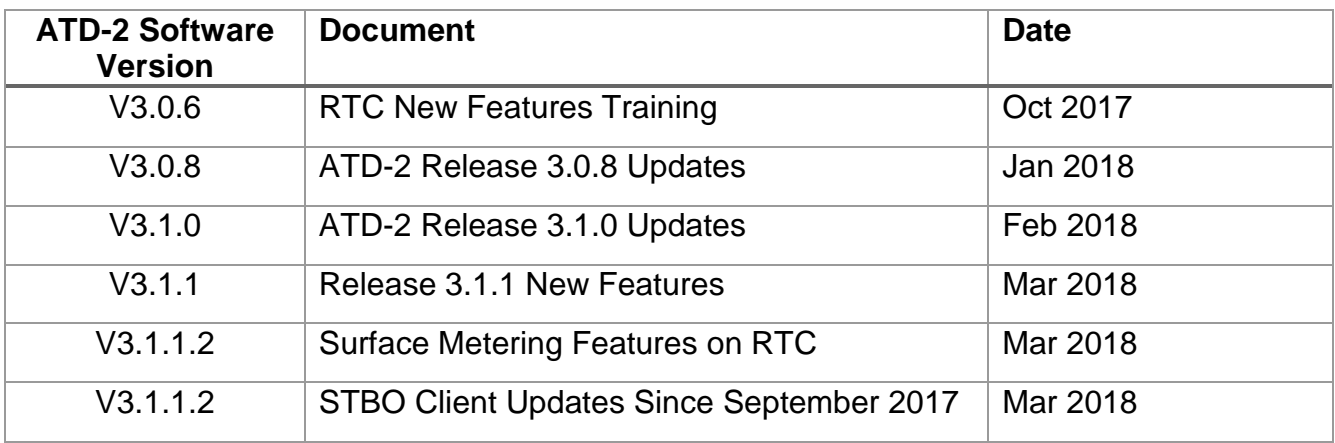

<span id="page-1-0"></span>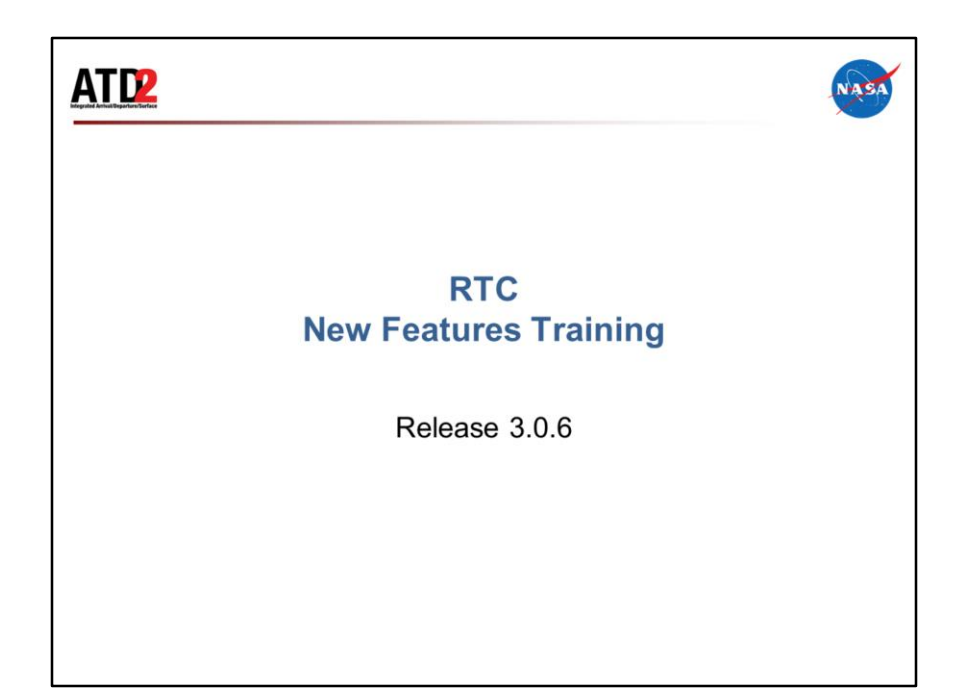

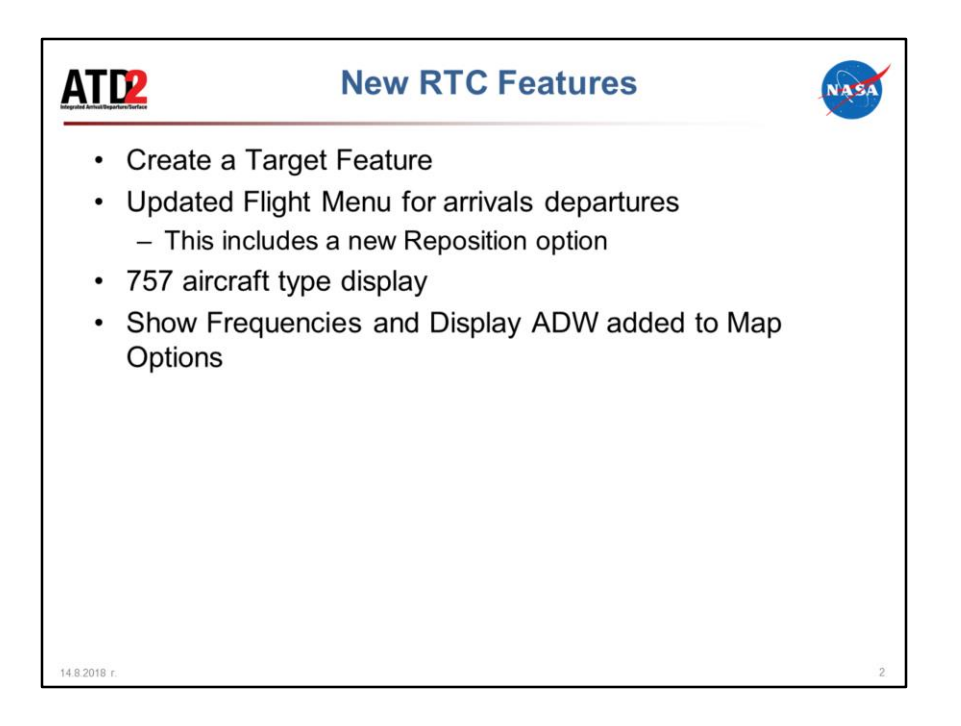

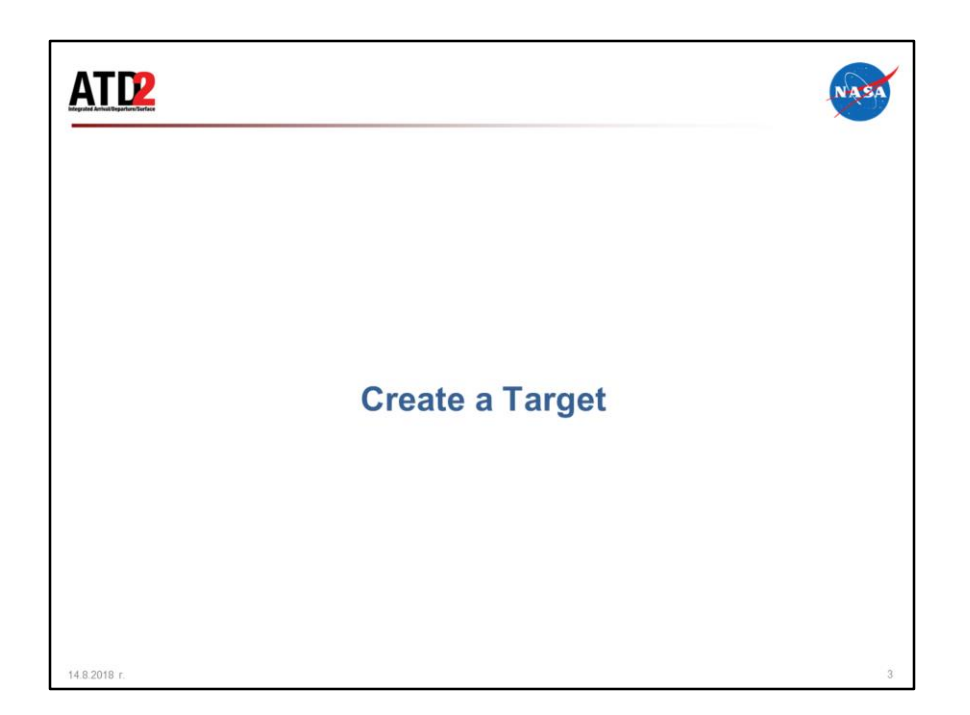

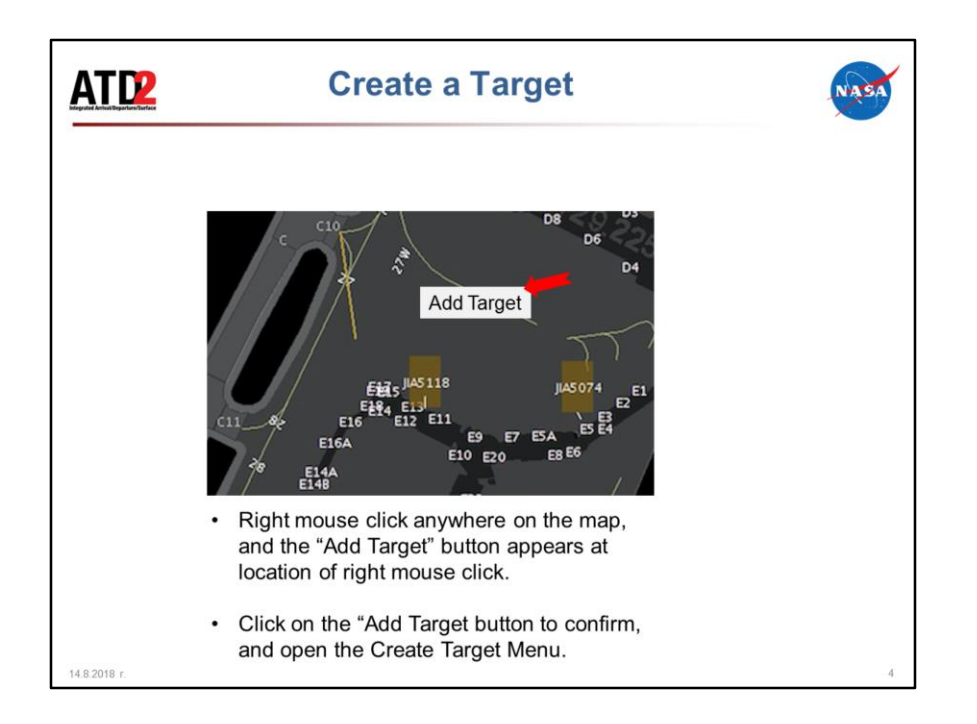

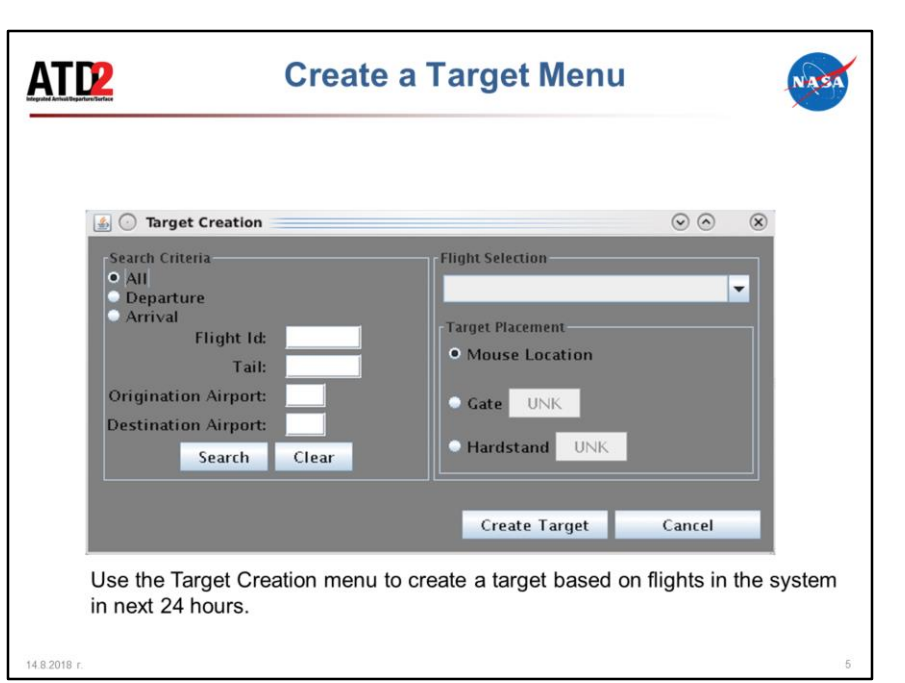

Use the Target Creation menu to create a target based on flights in the system in next 24 hours

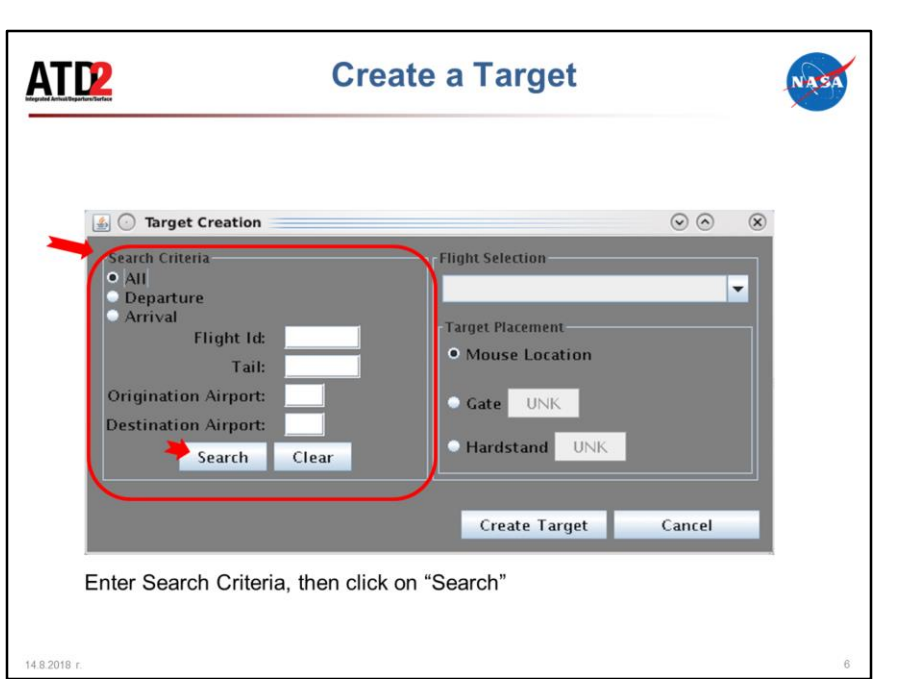

Enter Search criteria: \*not all criteria are required

- All, Departure or Arrival flights
- Flight ID
- Tail number
- Origination airport
- Destination airport

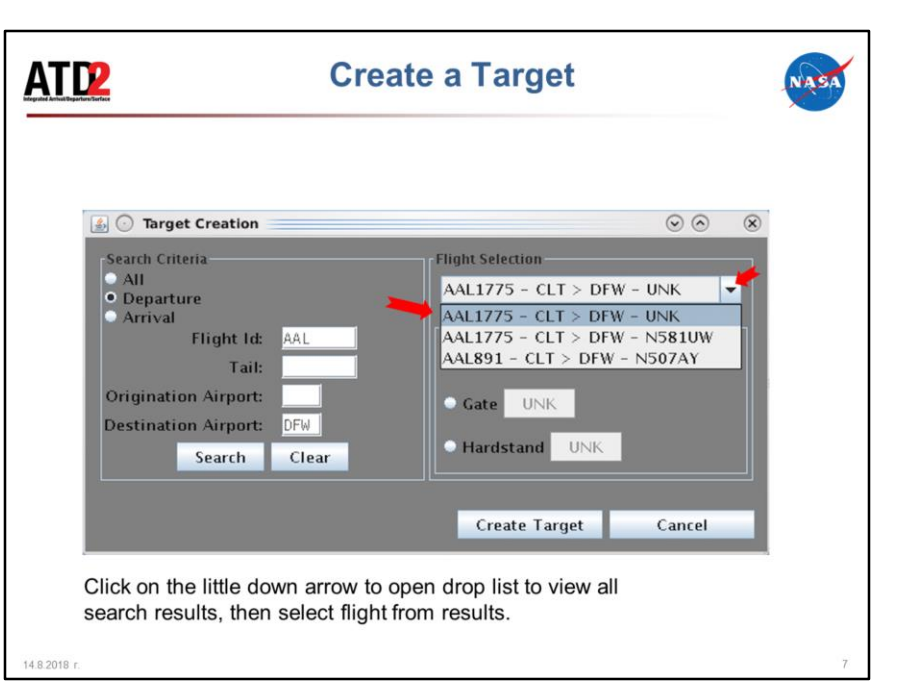

Select from the search results shown in the drop list. A valid search result must be selected to proceed.

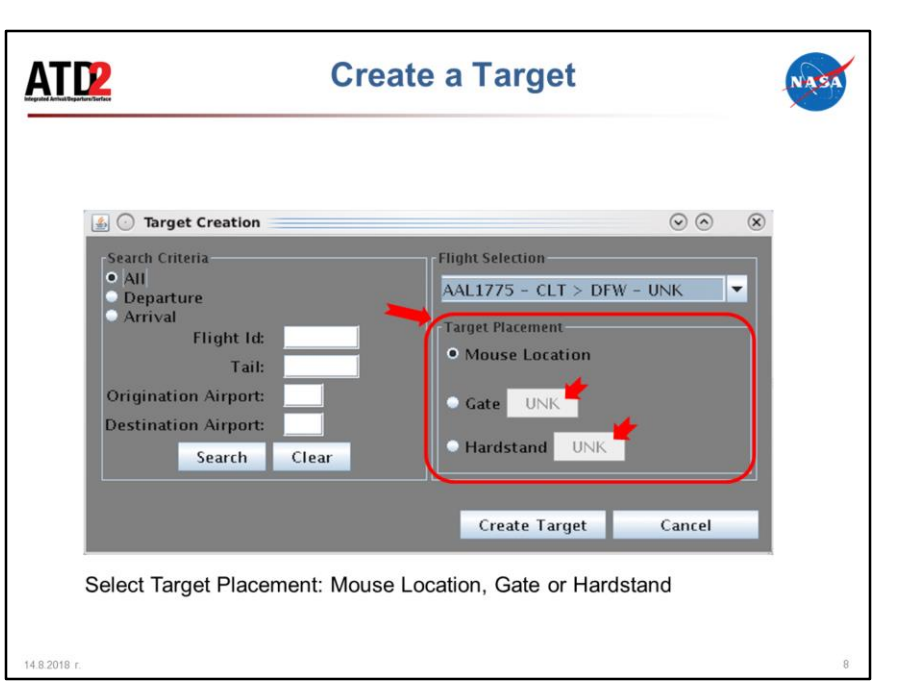

- Select Target Placement
	- Select Mouse Location to place target at location of right click
	- Select Gate to place target at the gate. Click to open gate assignment menu. If the gate chosen is different that the assigned gate (Gate Manager/Ascent), then it will be overwritten on the RTC display only. This change is local to RTC, the gate change should still be assigned using Gate Manager.
	- Select Hardstand, then click to open hardstand assignment menu to place the target in the North or West hardstand

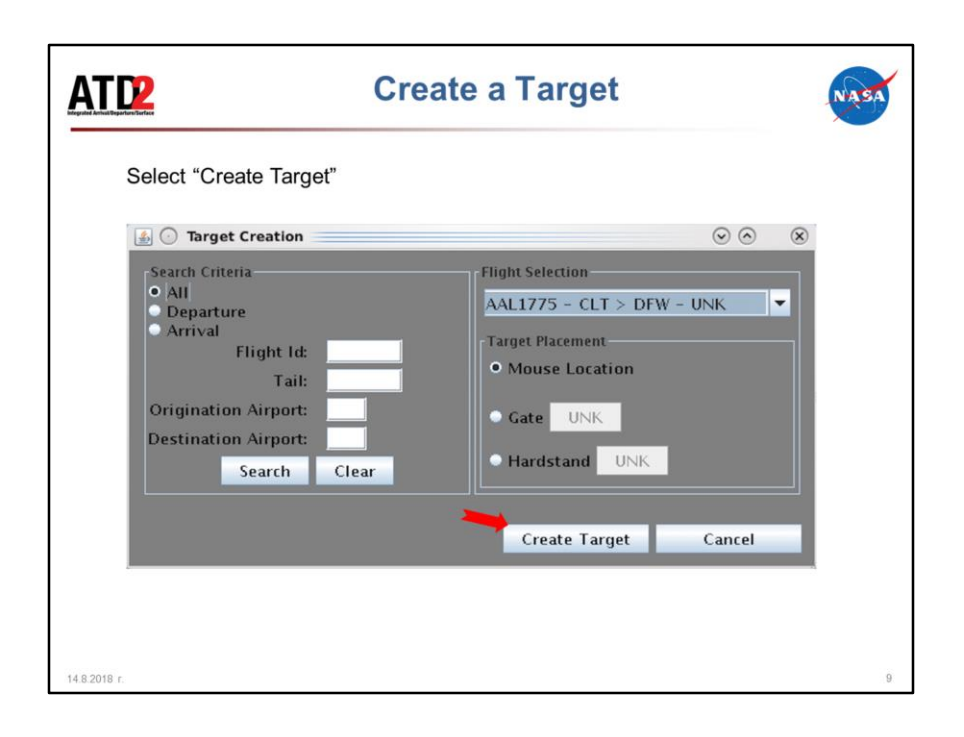

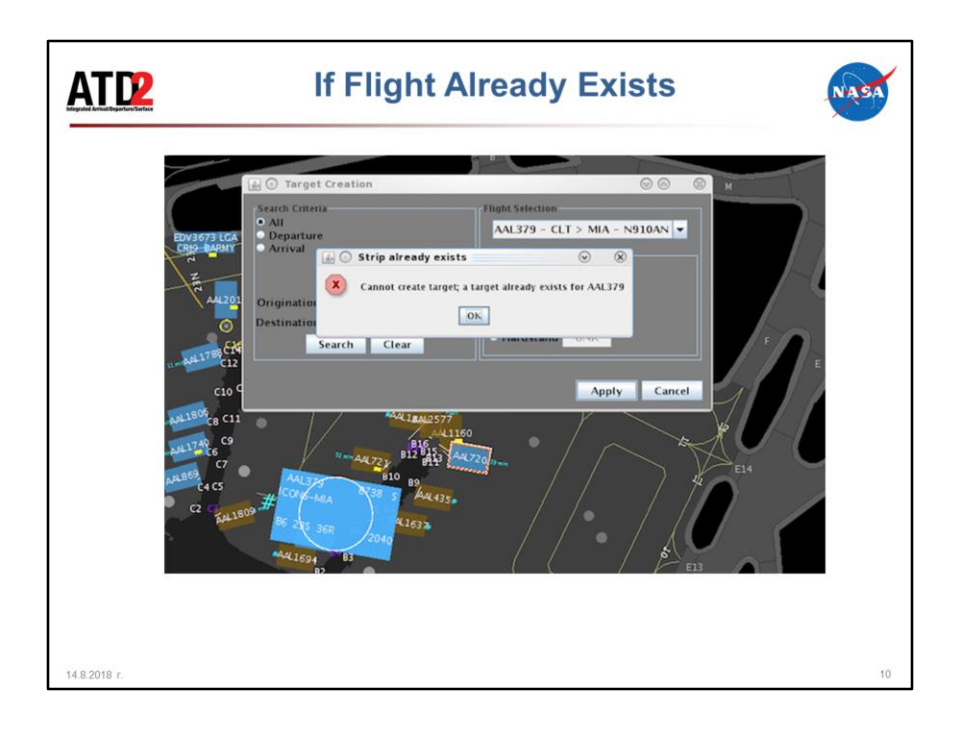

When "Create Target" is selected, if the flight is already in the system and is displayed on RTC, the flight will bloom (enlarge) to alert to it's location on the display, and a prompt will be provided; "This already flight exists".

Also, If Target Placement selection is at a gate and there is already a flight at the selected gate, when "Create Target" is selected, then a confirmation prompt is provided; "There is a flight at that gate, are you sure you want to create the target at that gate?". If "yes" is selected at this prompt, then the created flight strip will be placed over the existing flight strip.

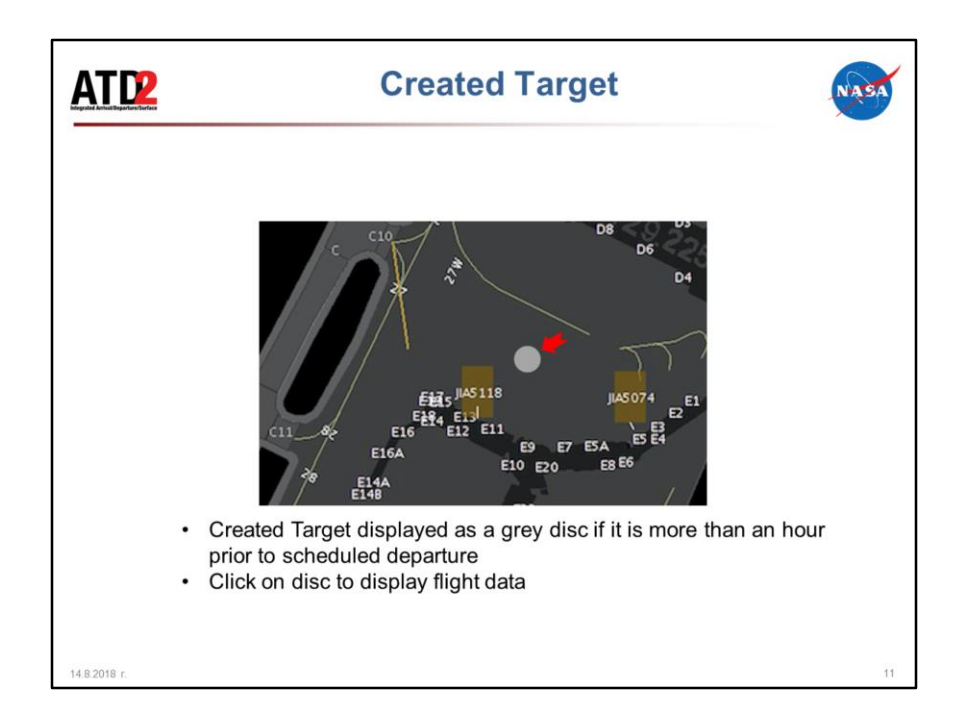

- After clicking on "Create Target", the target will be created as:
	- A grey disc if it is more than an hour prior to departure time. (click on disc to see flight info).
	- A hollow departure icon if the departure has no gate assigned
	- A strip at the gate if it is within an hour of scheduled departure time and a gate is assigned.
- Click on grey disc to display flight data as shown in next slide

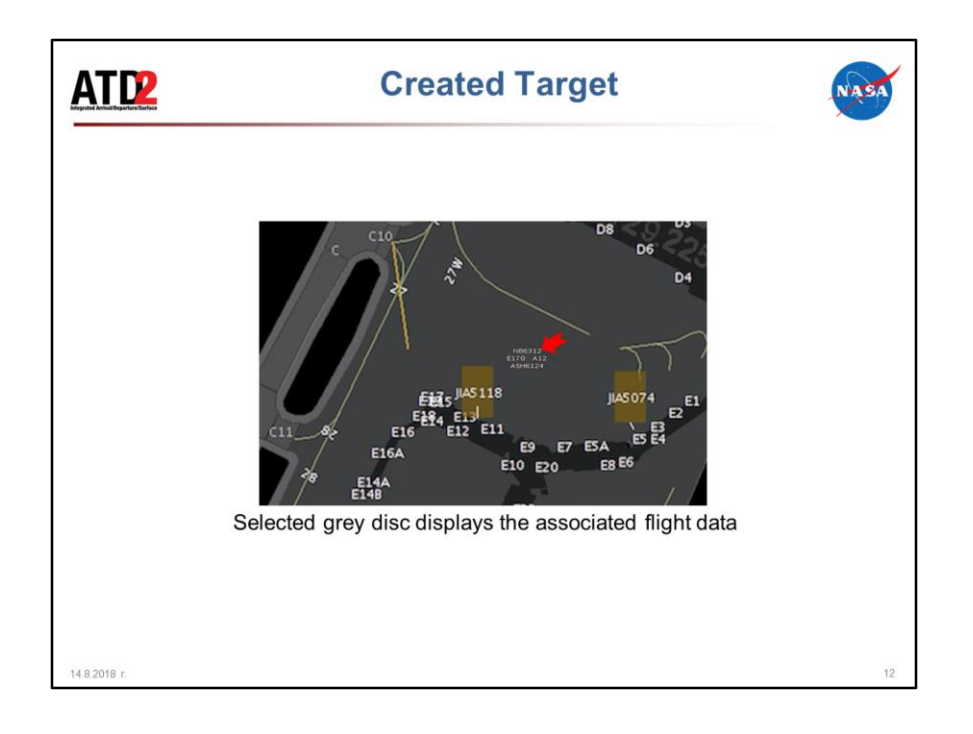

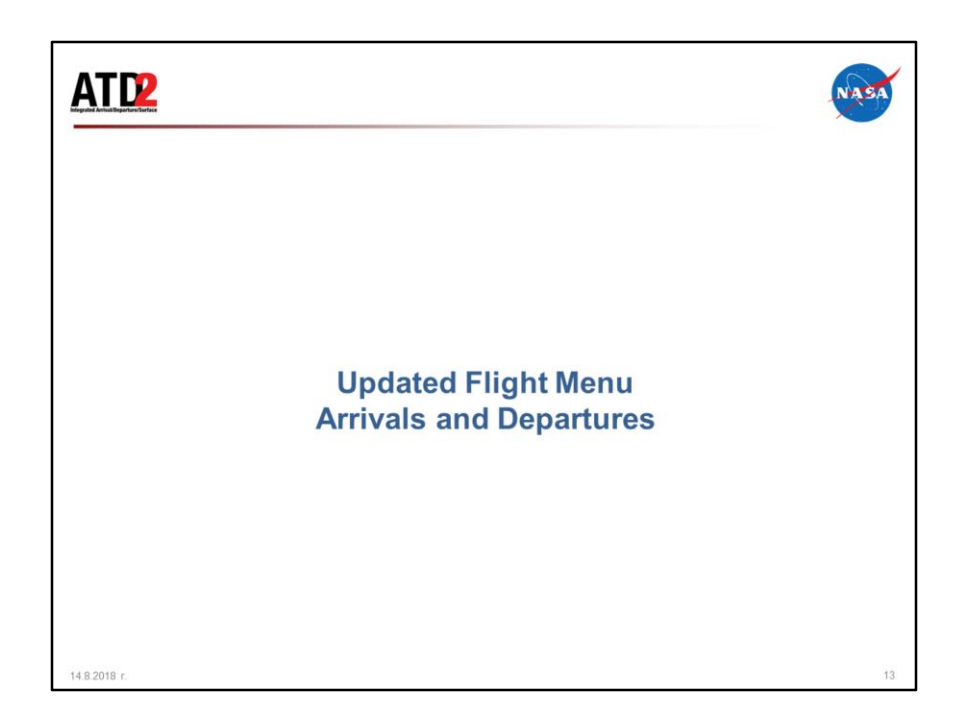

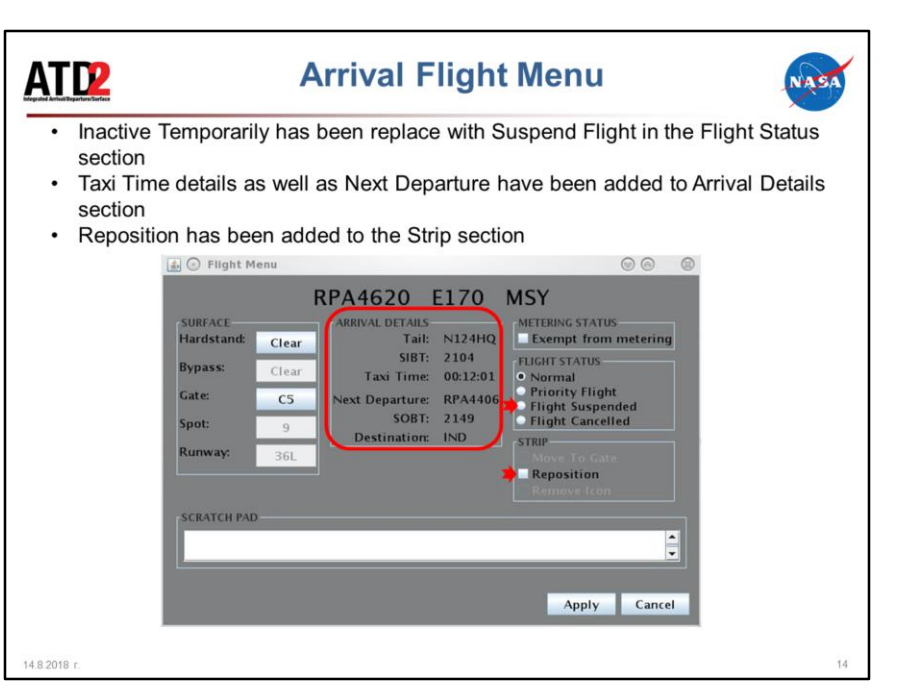

- Scratchpad entry is now along the bottom, and the sections have been slightly rearranged
- Flight Suspended replaces "Inactive Temporarily" in the previous design
- Select "Flight Suspended" to remove a flight from the tactical scheduler algorithm
- SIBT and Taxi Time are now also available here
- Next Departure call sign and it's Scheduled Off Block Time (SOBT) and destination are also displayed
- Reposition is a new option, also available on the new departure flight menu described on next slide

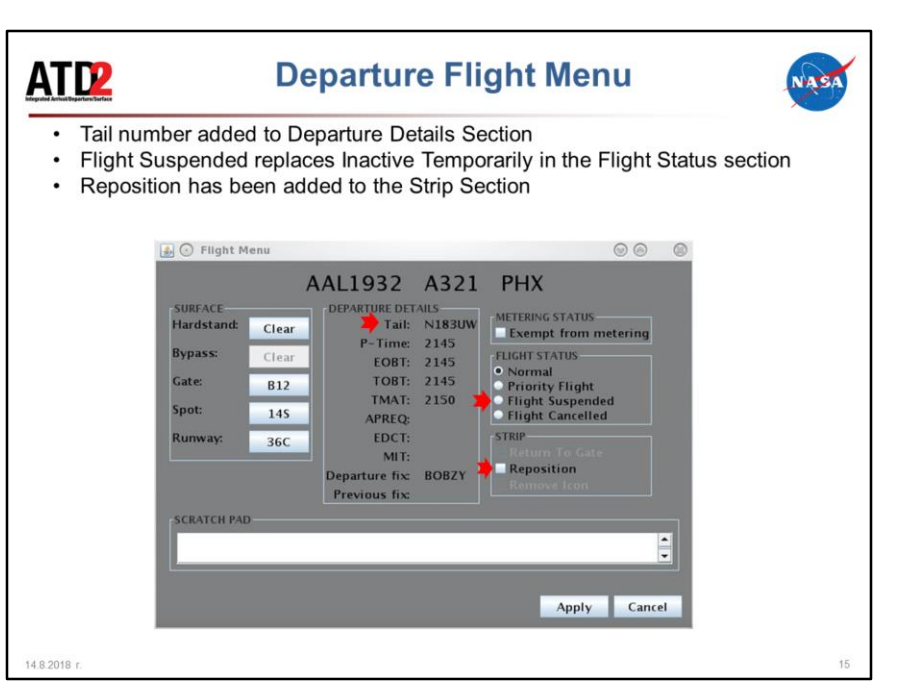

- Scratchpad entry is now along the bottom, and the sections have been slightly rearranged
- Tail number is now provided in Departure Details section
- "Flight Suspended" in the new design replaces "Inactive Temporarily" from the previous design in the Flight Status section. "Flight Suspended", is meant to be used in case a flight has a short term mechanical issue (i.e. a broken tow bar or tire replacement) such that it should be temporarily removed from the tactical scheduler algorithm. This for the case that is not a true mechanical issue where a aircraft is removed from service on a longer term basis or canceled.
- Reposition Option has been added to the Strip Section, see next slide for explanation of Reposition

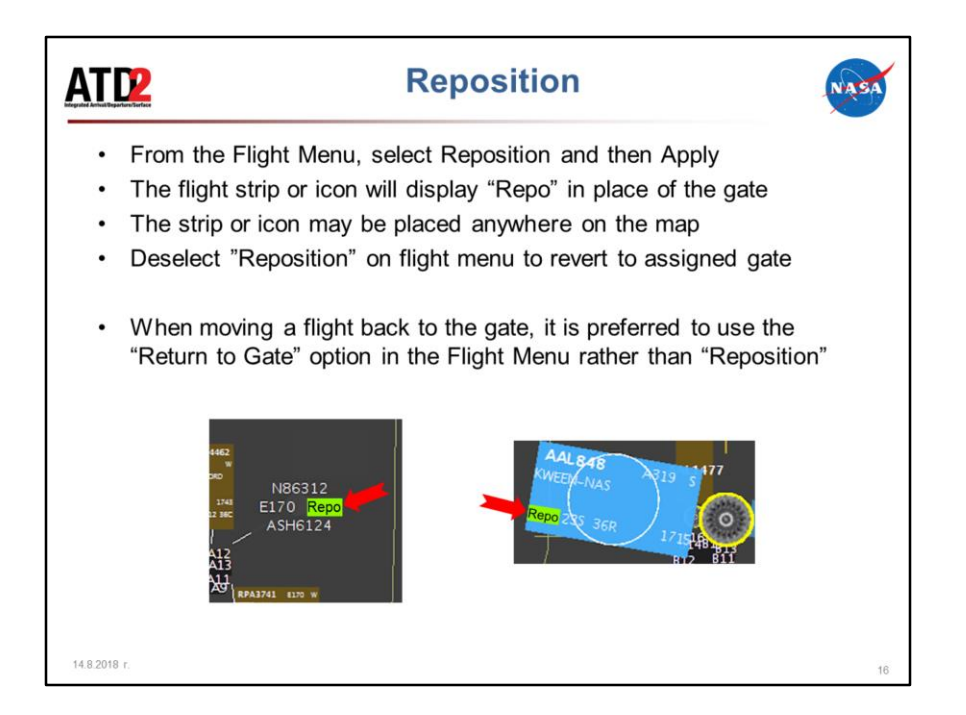

If "Reposition" has been selected and applied using the flight menu, then "Repo" is written in place of the gate on the flight strip or icon, and may be placed anywhere on the map.

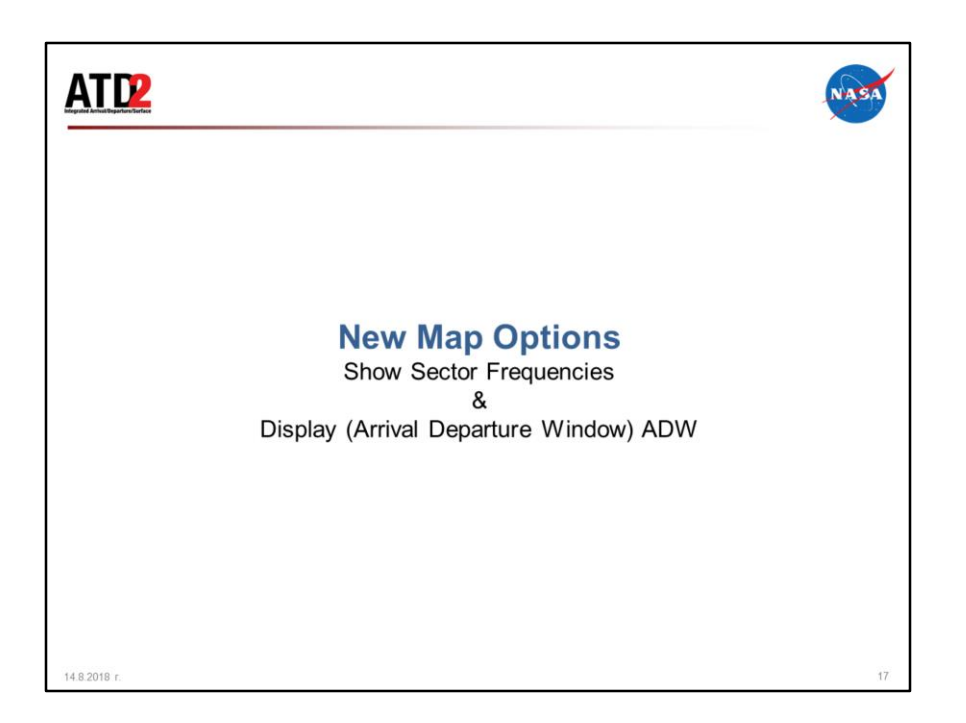

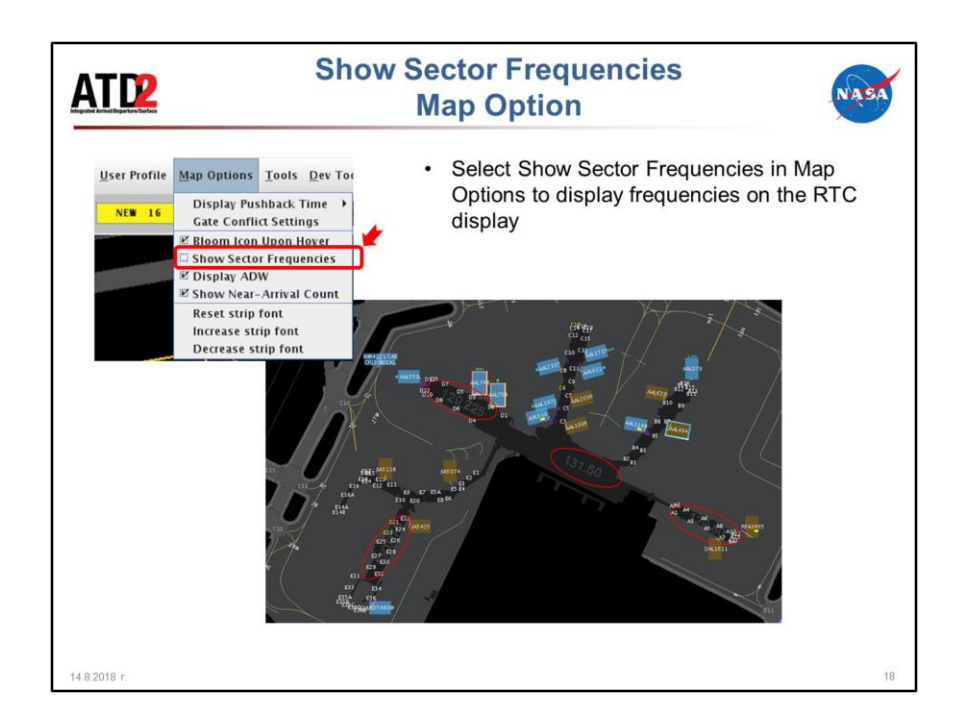

New options have been added to Map Options Menu.

• Select "Show Sector Frequencies" to display the sector frequencies in grey on the concourse buildings on the map.

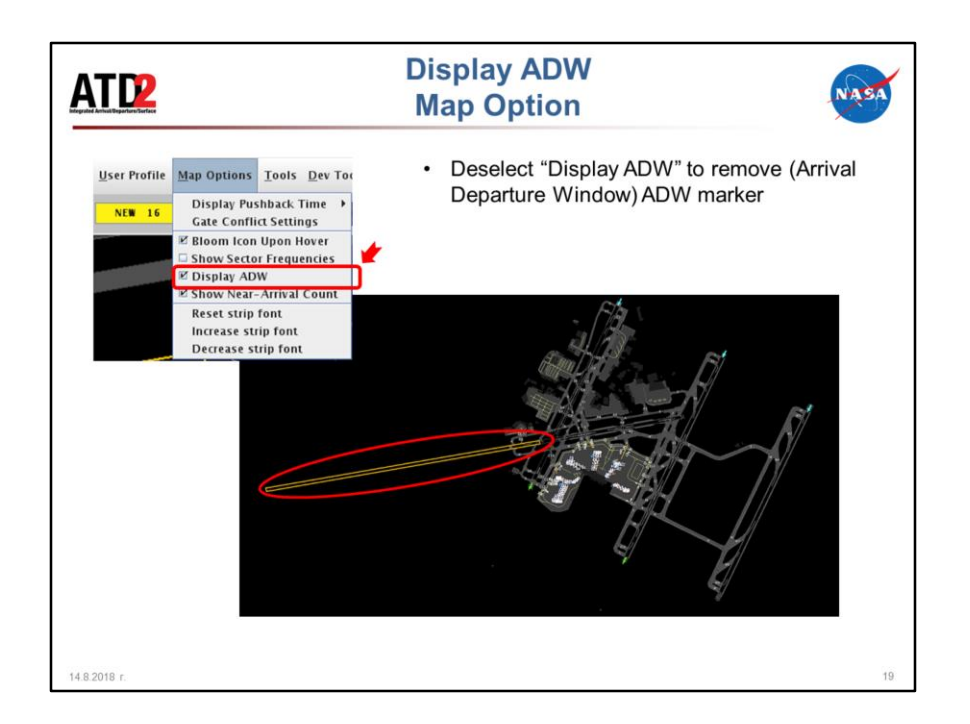

• Display ADW has also been added to Map Options, deselect this to remove the yellow "Arrival Departure Window" (ADW) marker on the map display

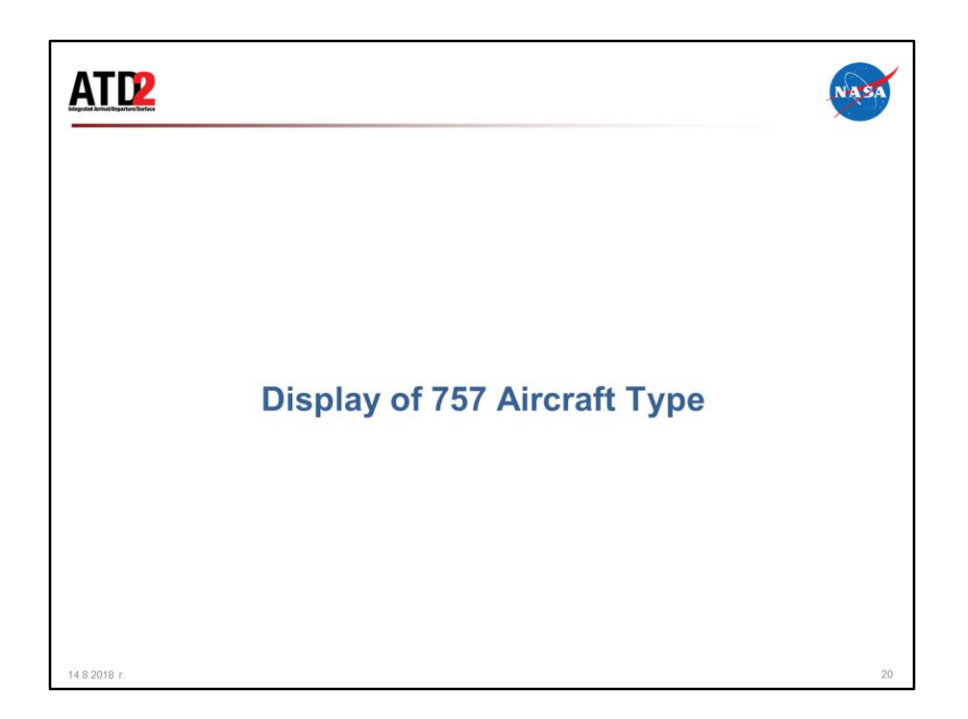

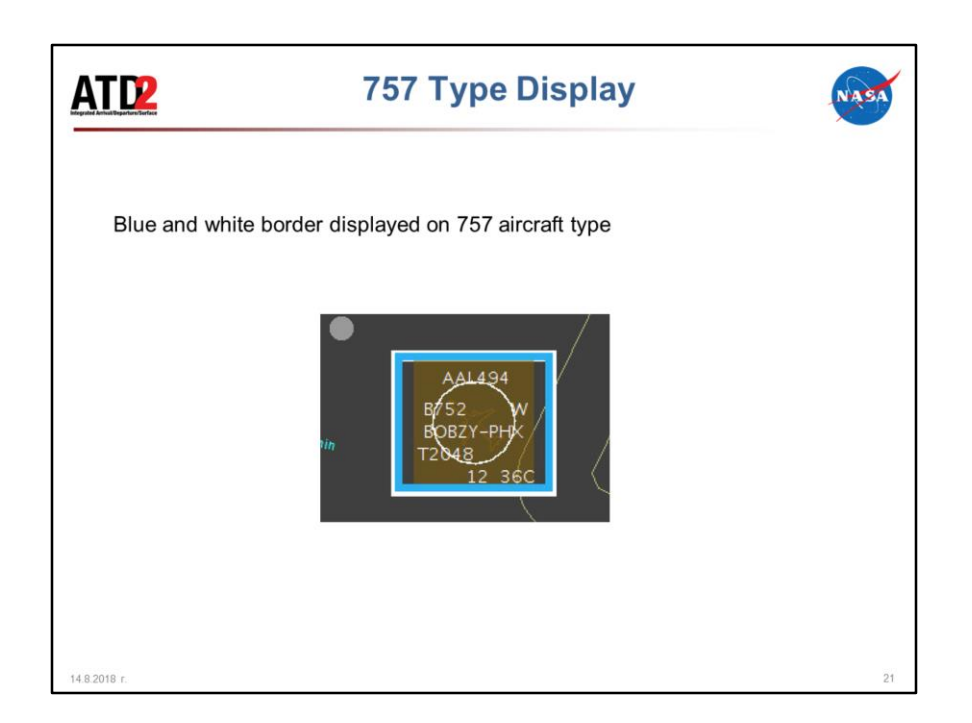

The 757 aircraft type display designator on the map is a blue and white border. This is similar to the Heavy type having the orange and white border

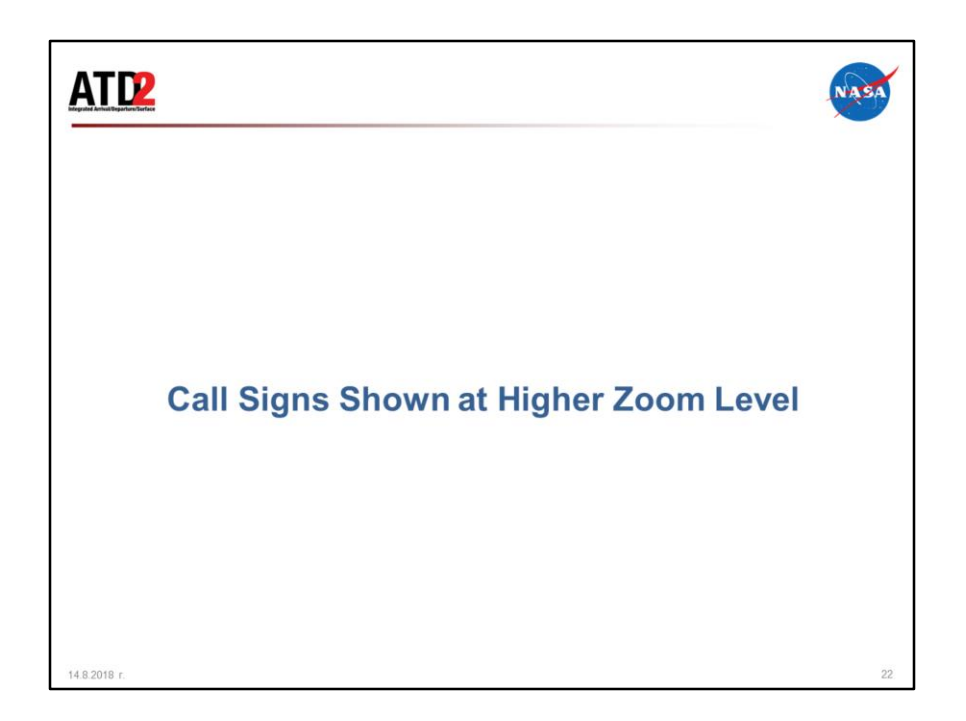

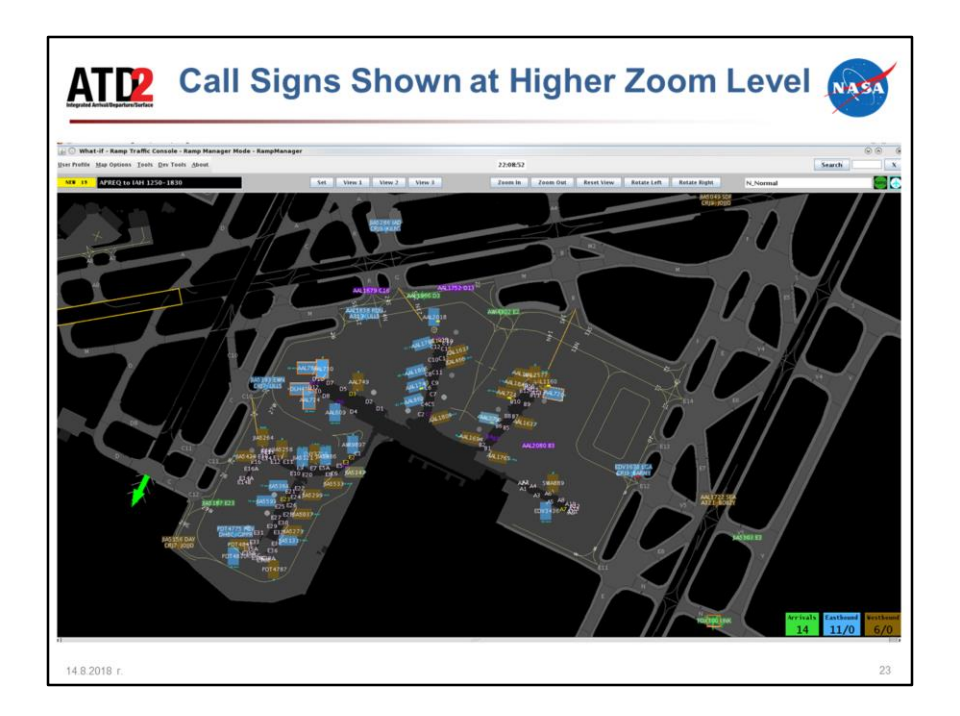

• Call signs now display one higher zoom level than on the previous release of the RTC/RMTC

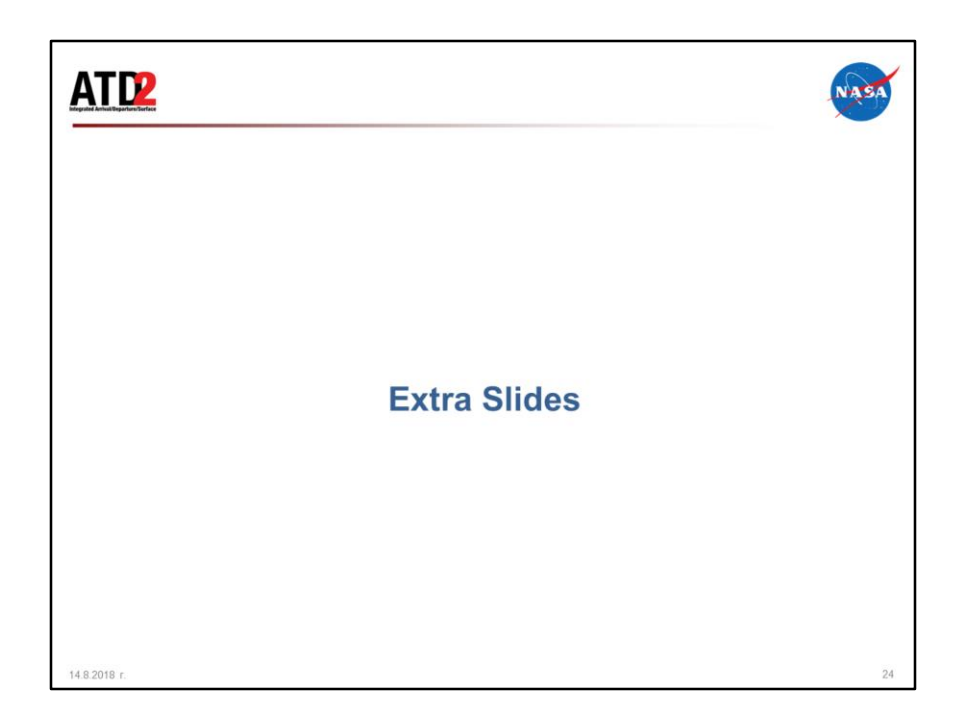

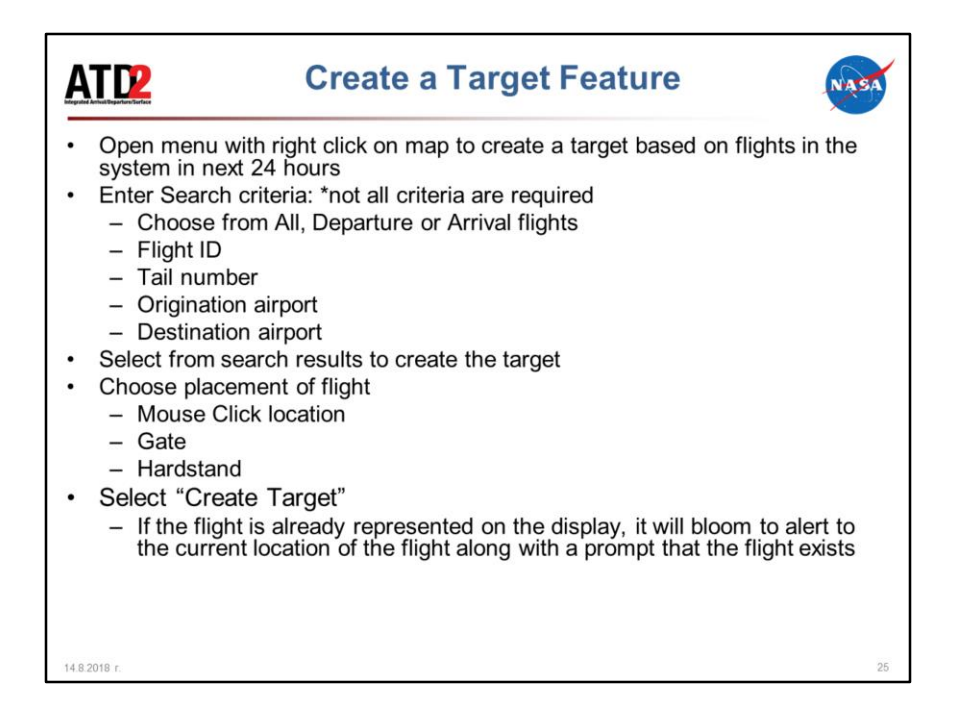

<span id="page-26-0"></span>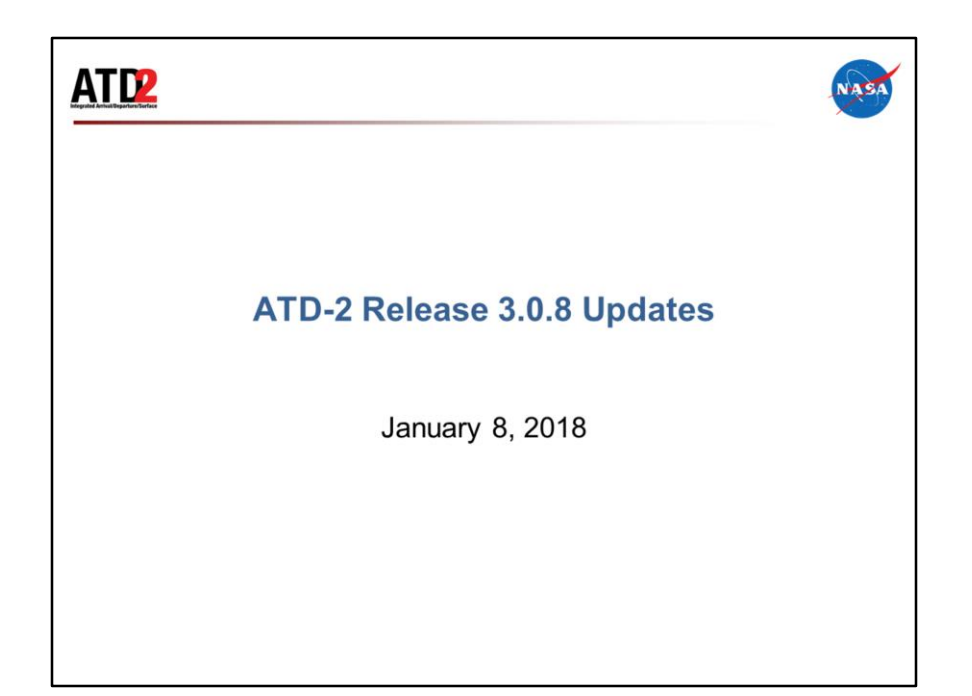

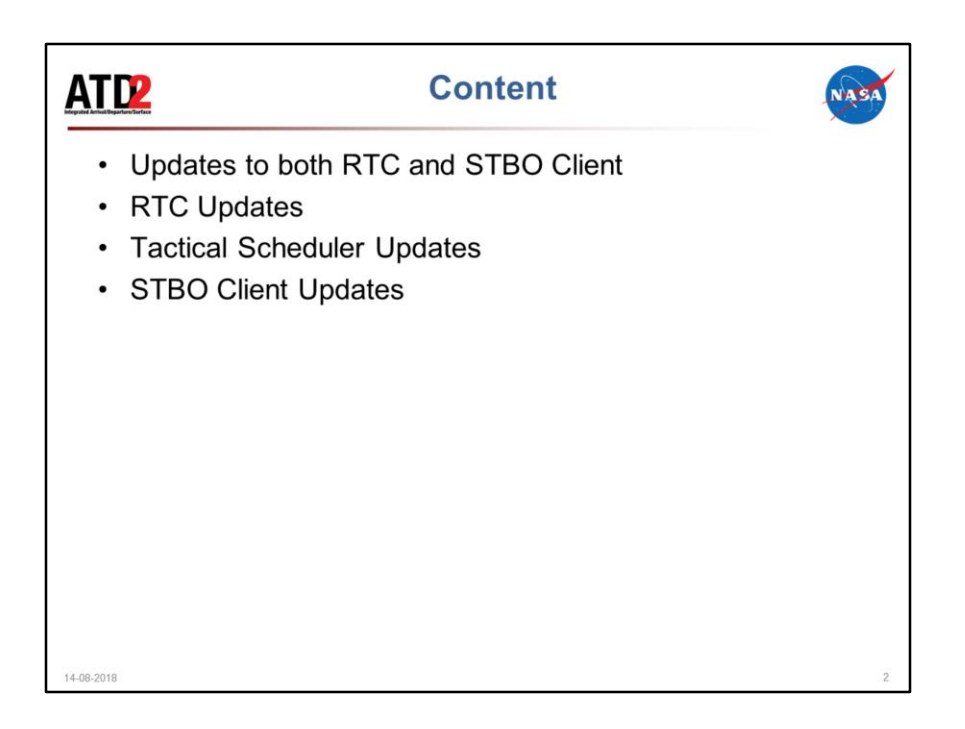

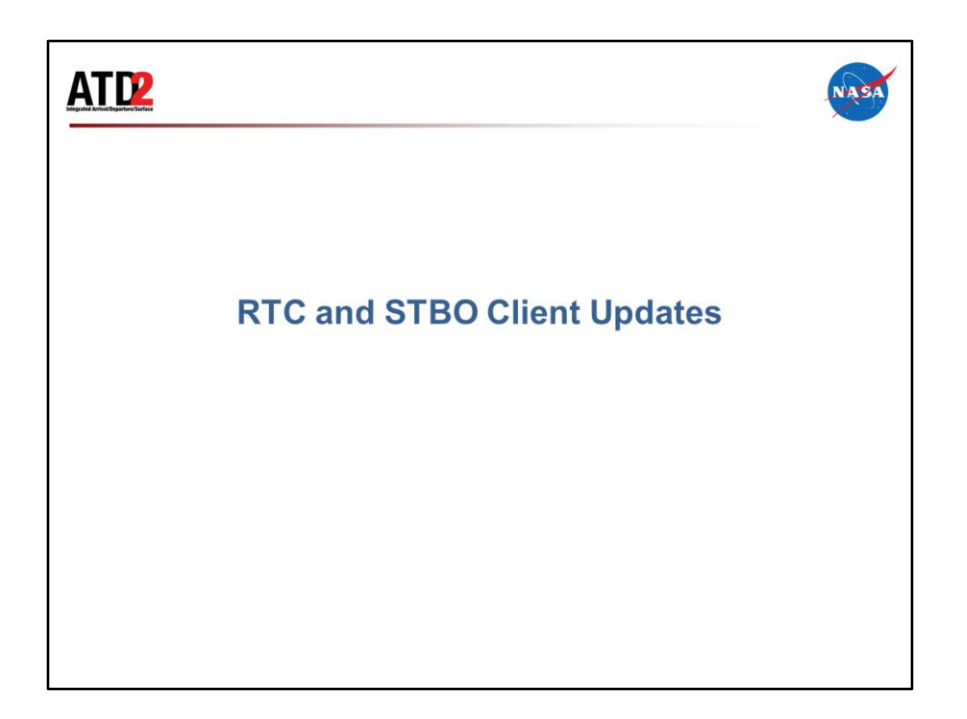

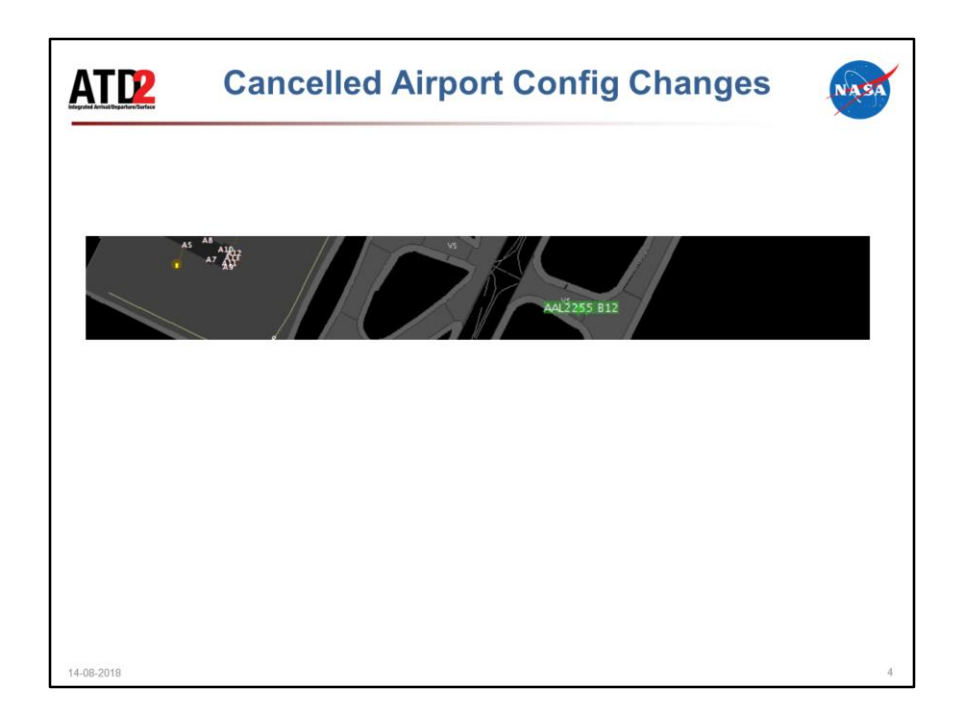

If an airport configuration is added as a future configuration change and then removed before it takes effect, the notification will now show with "Cancelled" in the details and have its end time updated to be the time of the cancellation.

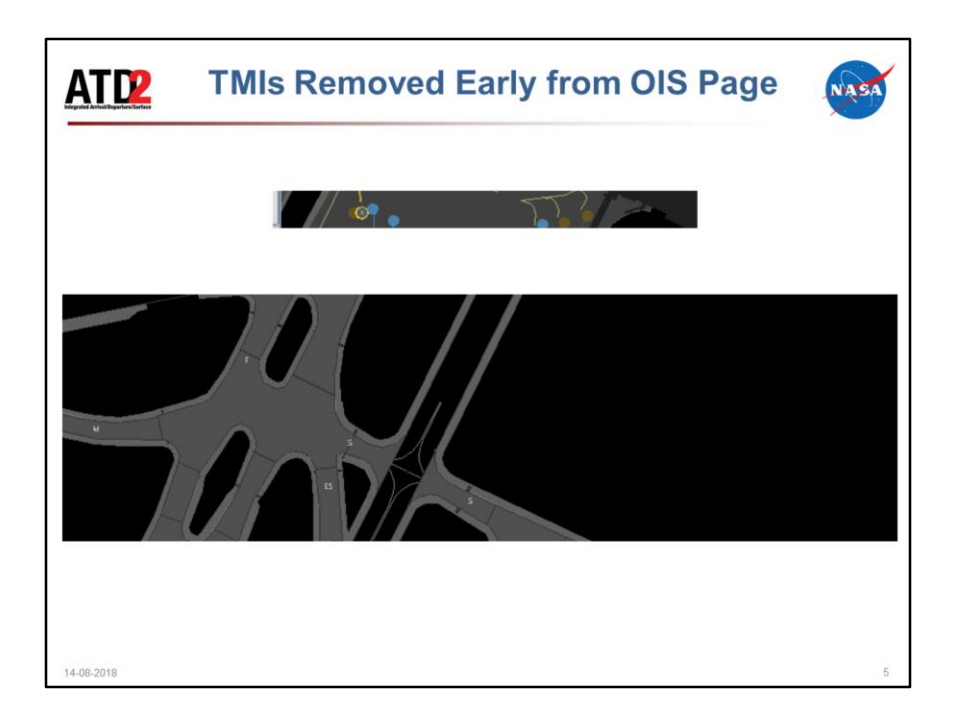

For an APREQ, MIT, or fix closure removed from OIS page before its expiration time and is identified as removed in STBO, the corresponding notification in the notification window in STBO and RTC will be highlighted in blue and CXL will be appended to notification in the banner details. The same behavior will happen for ground stops that have a PURGED message received from TFM before the expiration time.

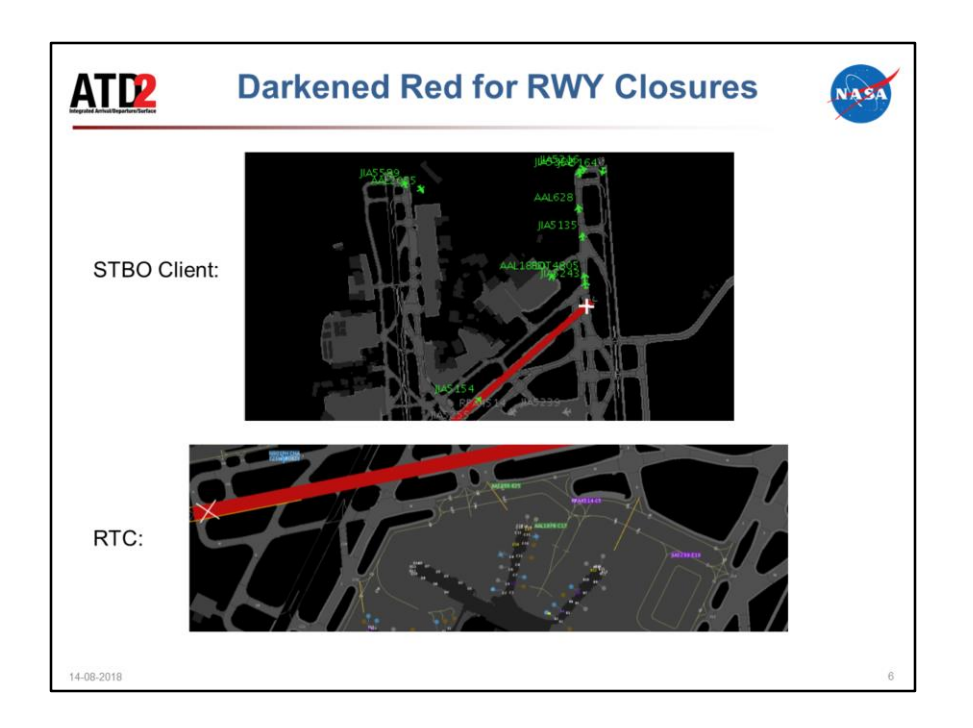

Red color used on the map to signify runway closures has been darkened.

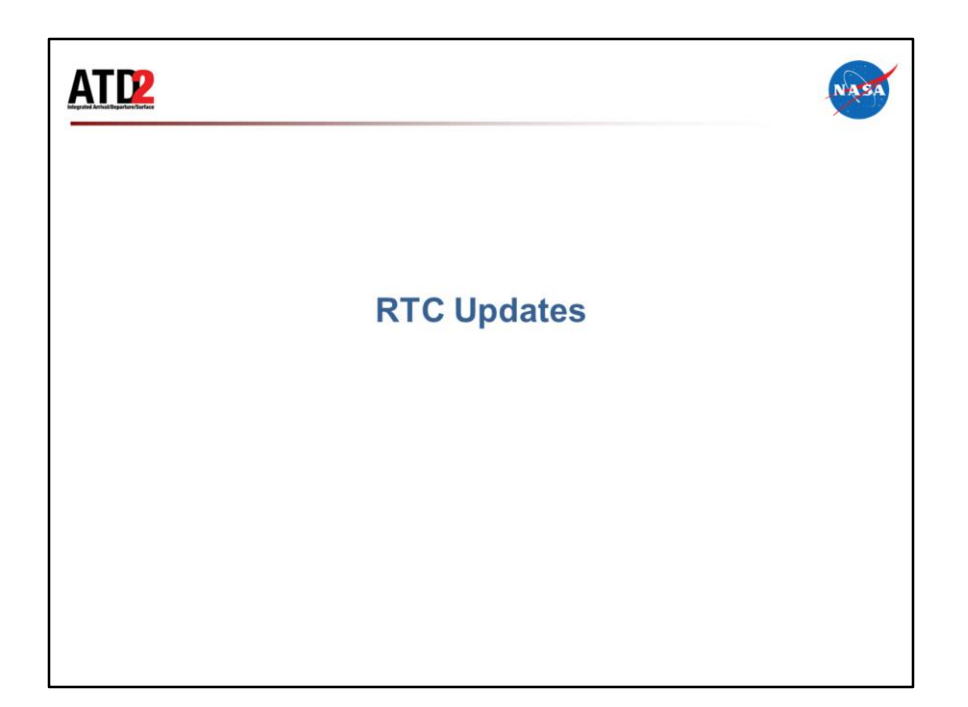

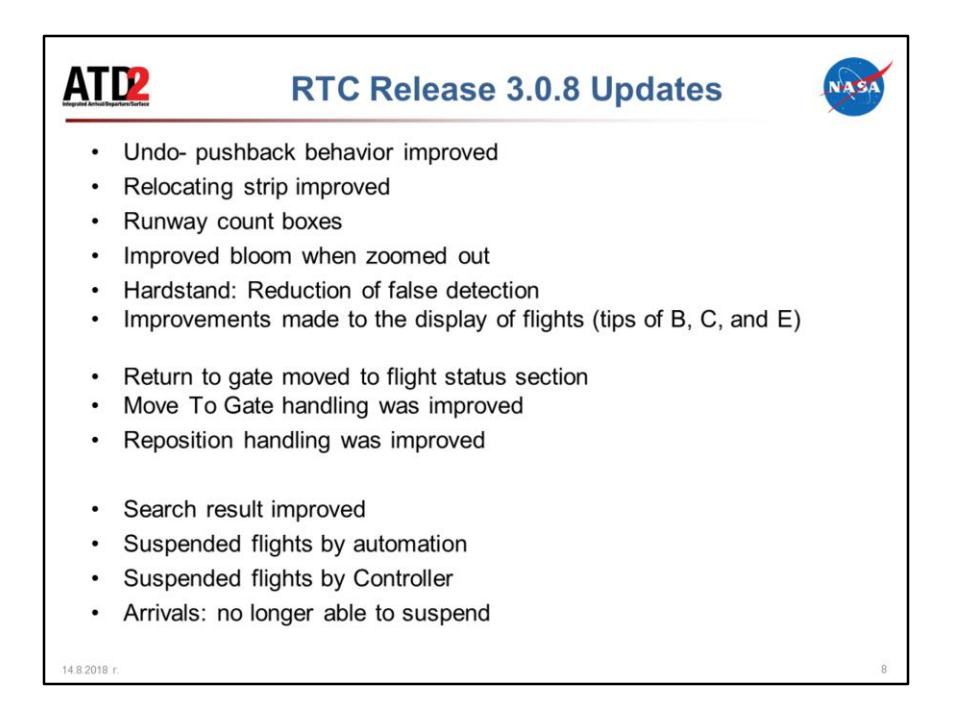

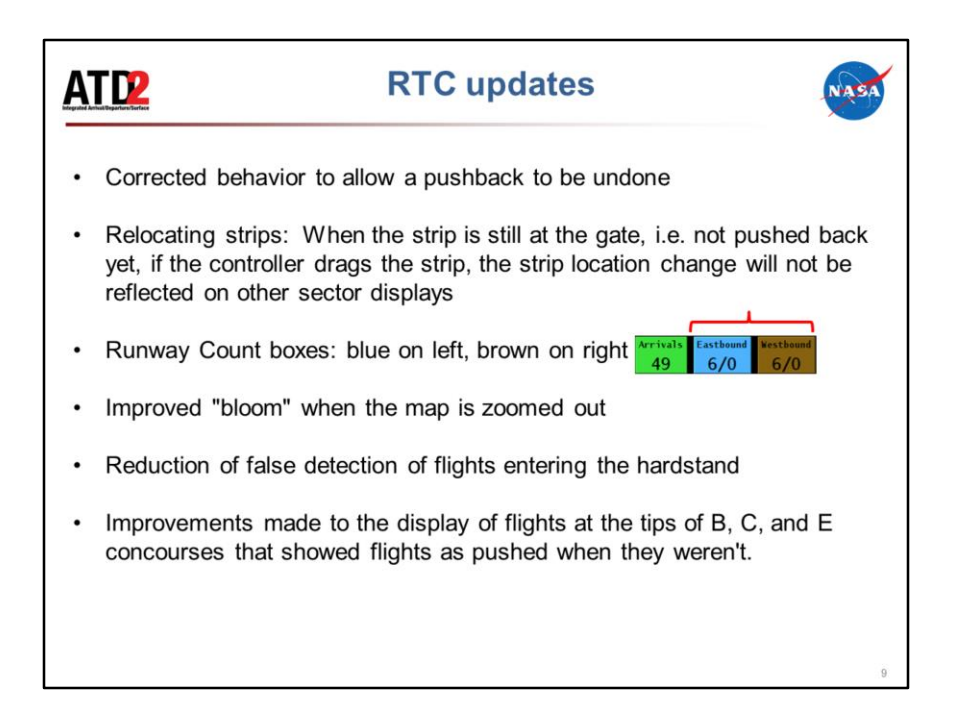

- **Corrected behavior** to allow a pushback to be undone: Undo Pushback wasn't always working for all flight conditions. We think we have captured them all now so that it *should* always work. Thank the controllers for their field reports, because it is these reports that help us find these kinds of problems.
- **Relocating Strips:** When the strip is still at the gate, i.e. not pushed back yet: if the controller drags the strip, the location change will stay local to his/her display. The strip location change will not be reflected on other sector displays
- **Runway Count boxes**: This has been fixed to put blue back on the left and brown on the right.
- **Improved "bloom"** when the map is zoomed out: Previously if the user was zoomed out far enough that only the disk was shown, then mousing over the disk didn't always bloom it, i.e. it was hard to bloom zoomed-out disks. The behavior to bloom moused-over disks was correctly to bloom properly
- **Hardstand Detection**: Reduction of false detection of flights entering the hardstand, caused by jumpy tracks near the edge of the hardstand. I.e., the controllers should see fewer yellow hardstand boxes falsely assigned when the flight isn't actually in the hardstand
- **Improvements made to the display** of flights at the tips of B, C, and E concourses that showed flights as pushed when they weren't.

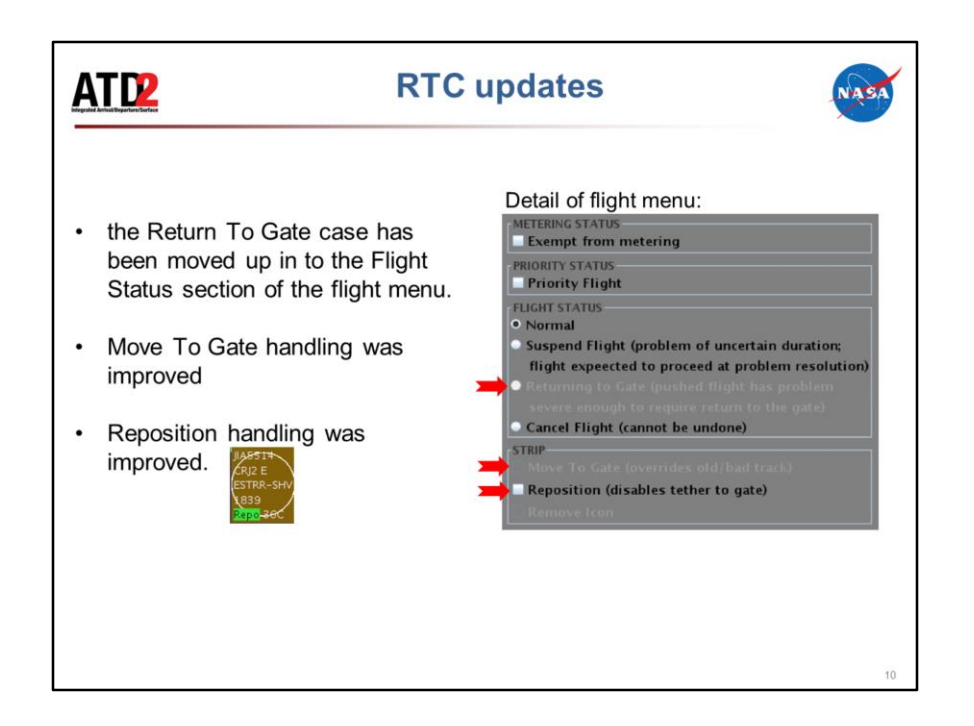

- **Return To Gate** case has been moved up in to the FLIGHT STATUS section. \*The Return to Gate case is intended to be used when the flight has left the gate but had some sort of mechanical problem that requires a return to the gate. The Return To Gate clears Actual OUT and other events; It is NOT supposed to be used to correct erroneous pushbacks. Return To Gate was removed from the right mouse menu so that users aren't selecting it by mistake when they really want to use Move To Gate
- **Move To Gate handling** was improved: The Move To Gate case is intended to be used when tracks cause the flight to display away from the gate before it has pushed back (departures) or when it has already pulled in to the gate (arrivals). For departures in particular, the Move To Gate sets a flight back into the Scheduled state. So if STBO marks a flight as pushed due to bad tracks, the controller can use this to undo the pushback when the right mouse menu of "Undo Pushback" doesn't work. Once the controller has selected Move To Gate for a flight, "under the hood" the tracks are now ignored and the flight is forced to display at the gate. That means the controller needs to issue the Pushback or Proceed To Spot command to clear the forced display at the gate.
- **Reposition handling was improved:** The Reposition case is intended to be used when the flight should be relocated away from its gate, such as parking a flight in the hardstand to get it out of the way or moving a flight to maintenance.
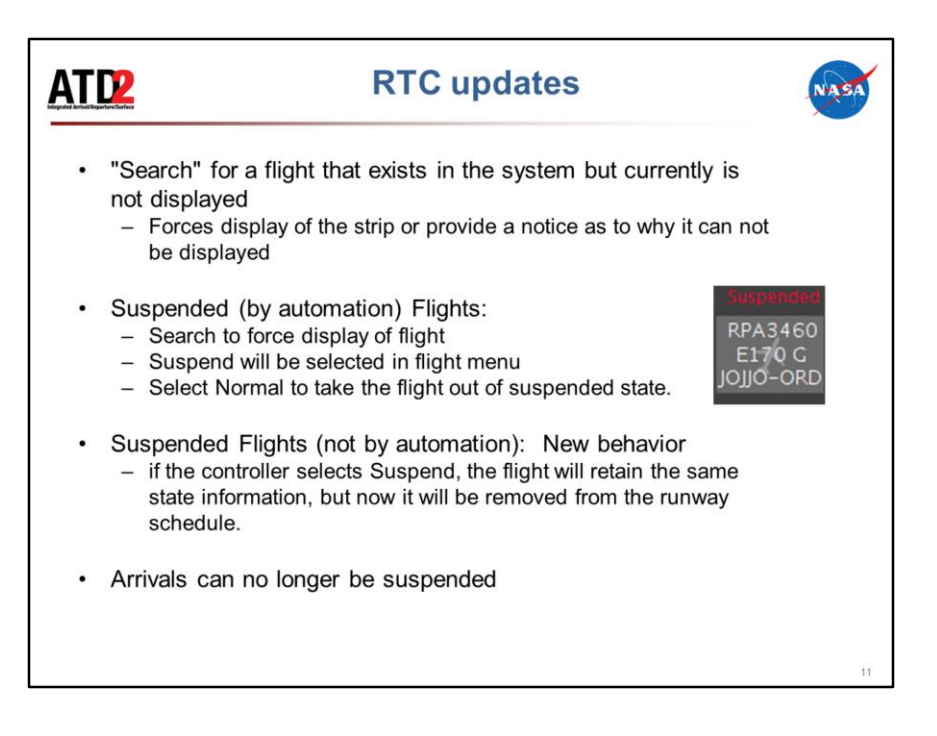

- **Search**: If "Search" for a flight and the flight exists in the system but currently is not displayed, previously the Search field stayed white indicating a flight was found but nothing happened since the strip is not displayed. The new behavior is to either, force display of the strip or provide a notification of why the strip can't be displayed. Note: We haven't been able to track down all cases when there is no response, so, please provide feedback in this case
- \*Updates to Suspended Flights: The controller won't be able to tell the difference between suspended by automation and suspended by controller; they will both be gray with the red Suspended title. If a flight is suspended by automation, it will disappear to reduce clutter; the controller will have to create it or search for it if they need to see it / interact with it. At that point, it will show with as gray with the red label. Once the automatically-suspended flight is created/searched for, it will not disappear again, so if they don't want to see it after all, they will have to use "Remove Icon"
- **Suspended Flight(by automation):** New behavior: as stated in the Search feature bullet item above, if the controller executes a Search for that flight, it should display. Also, If the controller opens the Flight Menu, suspend will be selected. The controller can click Normal to take the flight out of suspended state. Note that once the controller clicks Normal, the flight will always be

displayed; if the controller decides he doesn't want to see it any more, Choose Suspend (again) and then select Remove Icon

• **Suspended Flights (Not by automation):** Up until now, for a flight NOT suspended by automation, if the controller clicked Suspend in the Flight Menu, the flight would be set into the same suspended state as if it was suspended by automation.

\*New behavior: If the controller clicks Suspend, the flight will retain the same state information as it had before but now it will be removed from the runway schedule. \*So note that there is only one Suspend checkbox on the Flight Menu, but its behavior is different based on whether the original flight was suspended by automation vs suspended manually by a controller.

\*The Suspended case is intended to be used when there is a short-term delay of an uncertain duration where the flight will need to give up its current slot on the timeline but is expected to continue eventually. An example is a fuel spill. Once the flight is ready to continue, the controller should go back into the Flight Menu and click Normal.

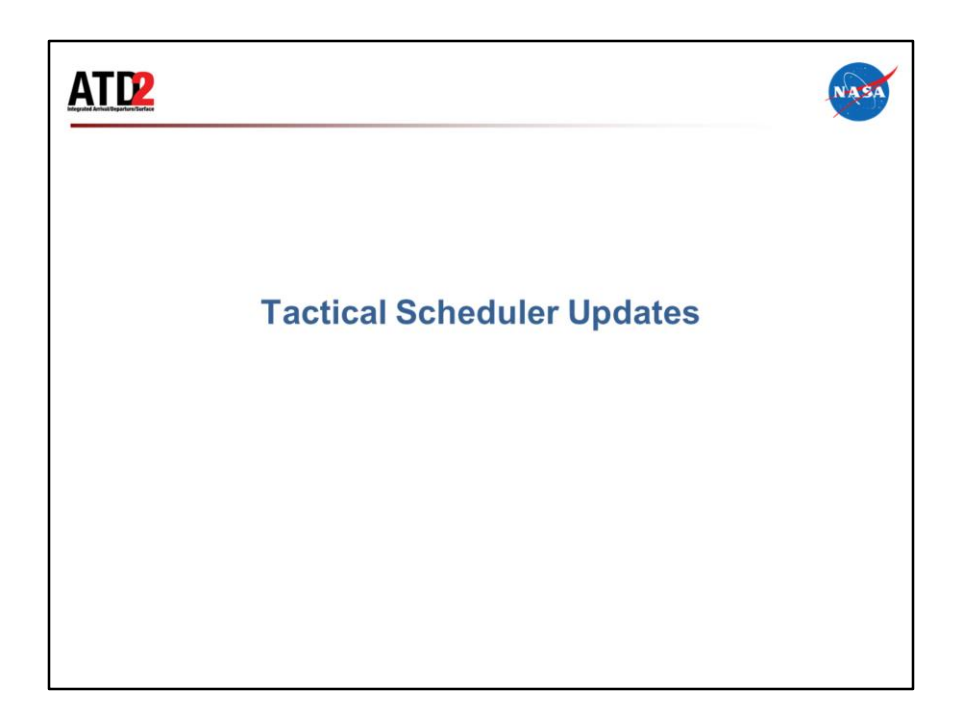

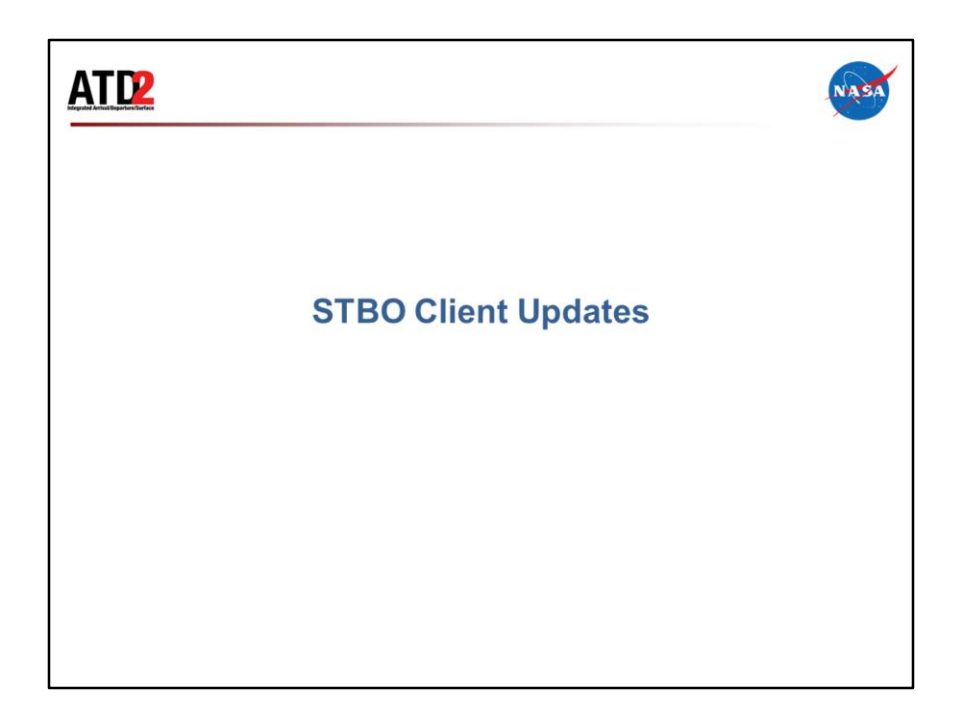

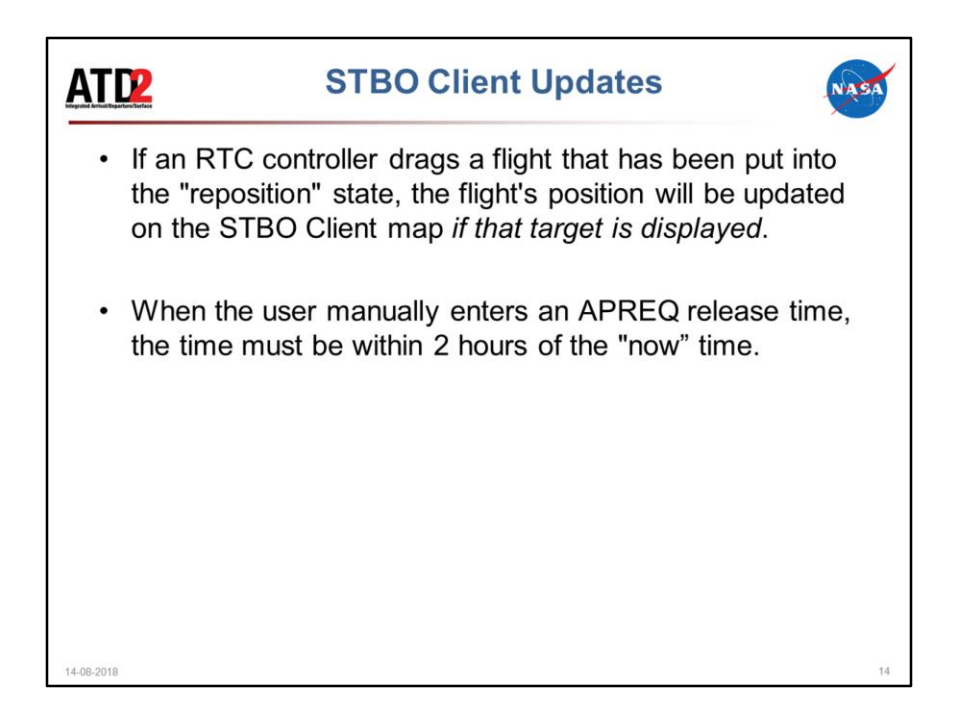

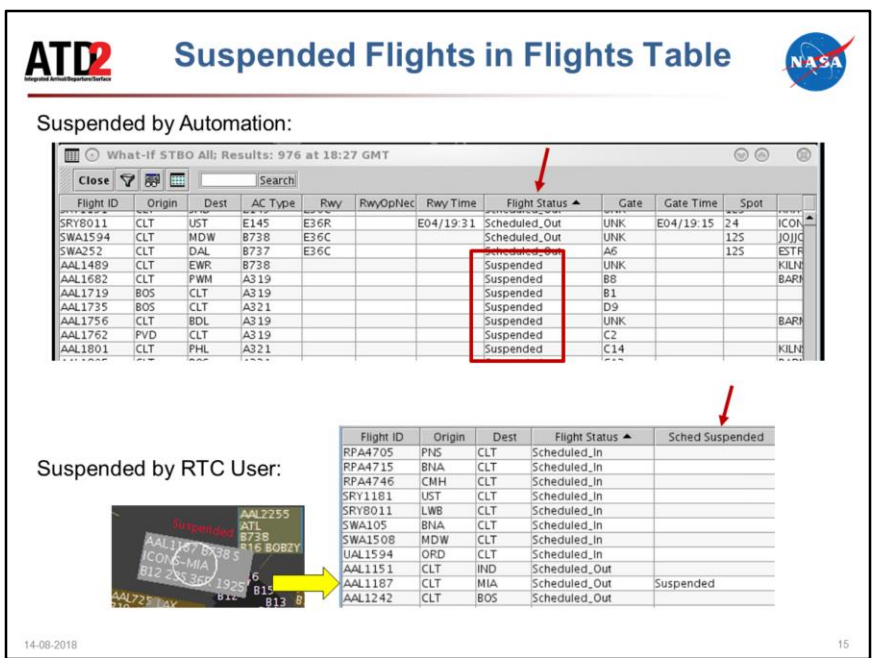

If a flight is suspended by automation, the Flight Status field will show Suspended. If a flight is suspended by a controller, the Flight Status field will show the same state the flight previously had but now the Sched Suspended field will show "Suspended".

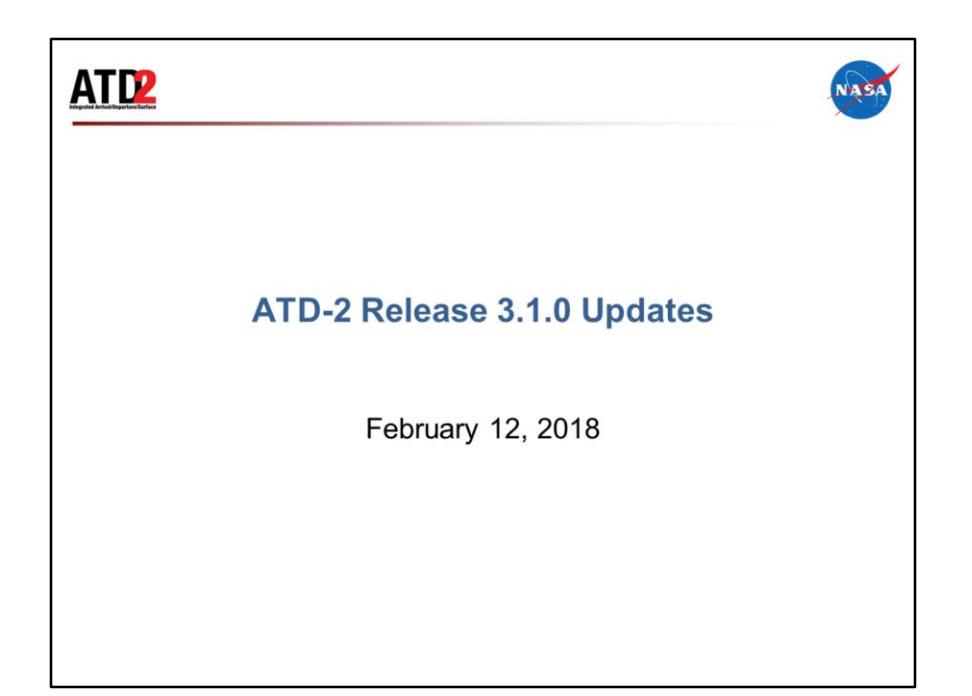

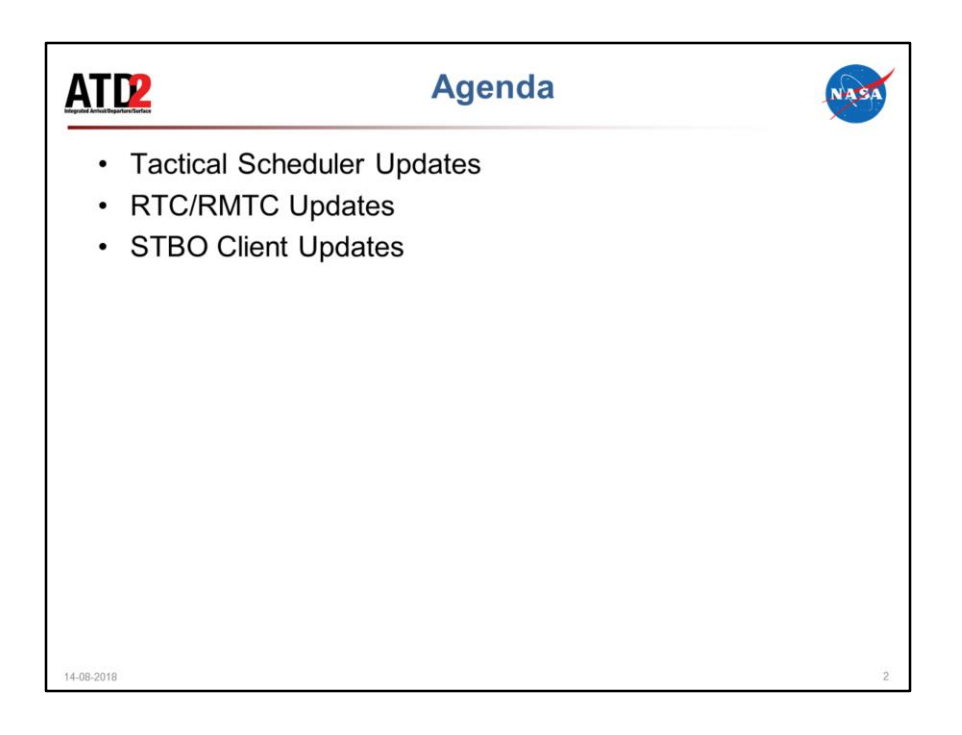

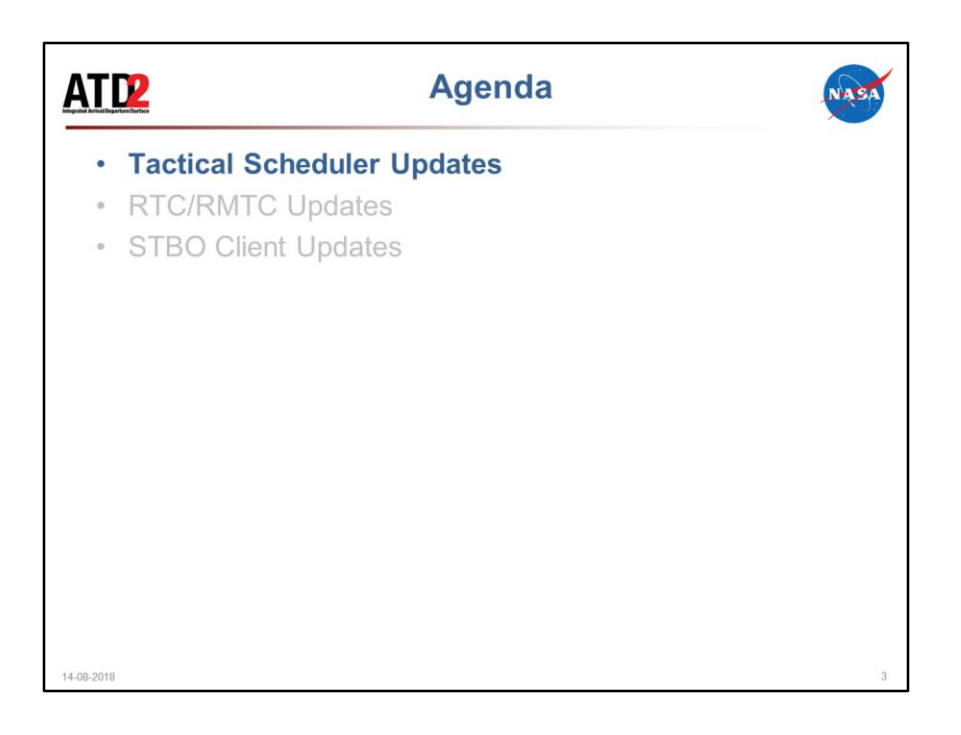

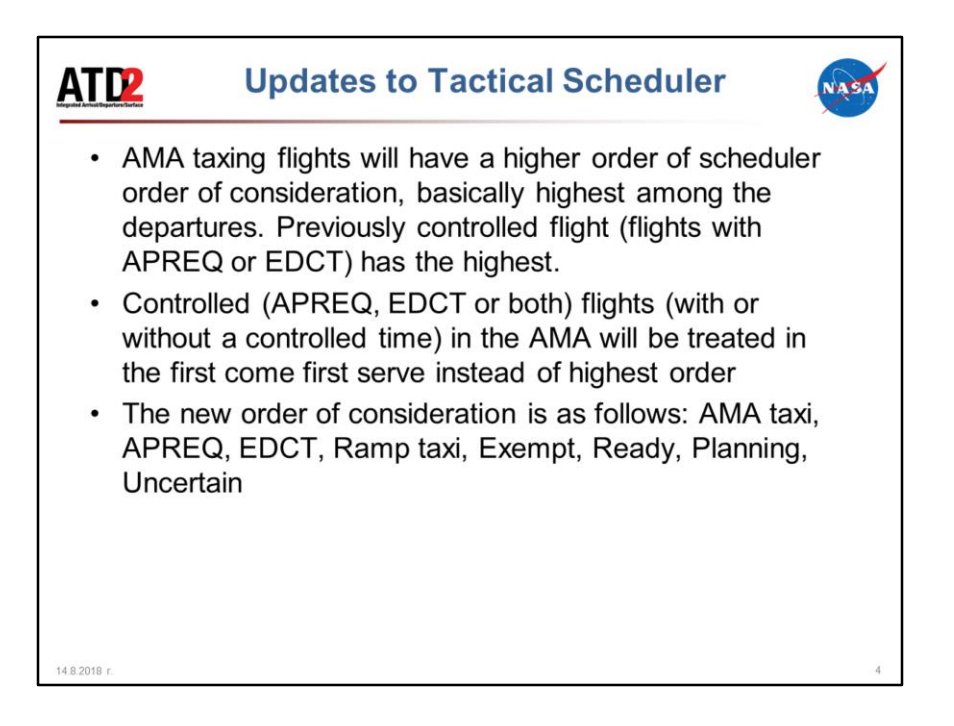

Previously controlled flight (flights with APREQ or EDCT) has the highest, which causes some of the late controlled flight with controlled time to drift to the bottom of the timeline. (become very unrealistic)

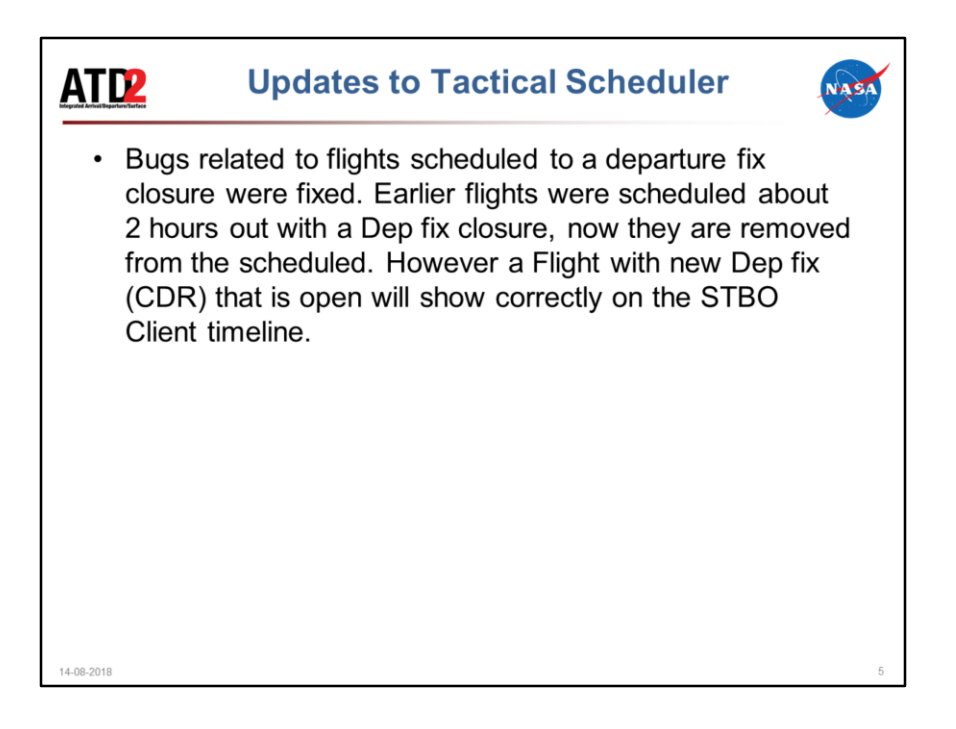

Fixes a bug that when a departure fix is closed (with no CDR alternate specified) with no end-time, the affected flights get pushed back on the timeline by 2+ hours. They should get removed from the schedule entirely. Also fixed a bug that when a dep fix is closed (WITH a CDR alternate specified), with or without an end-time, the affected flights are still pushed back on the timeline (2+ hrs if no end-time or after the endtime if it is specified) even though everything else indicates that the flights are now going through the CDR alternate fix. The flights should stay in the same place on the schedule/timeline since they have a new fix that isn't closed

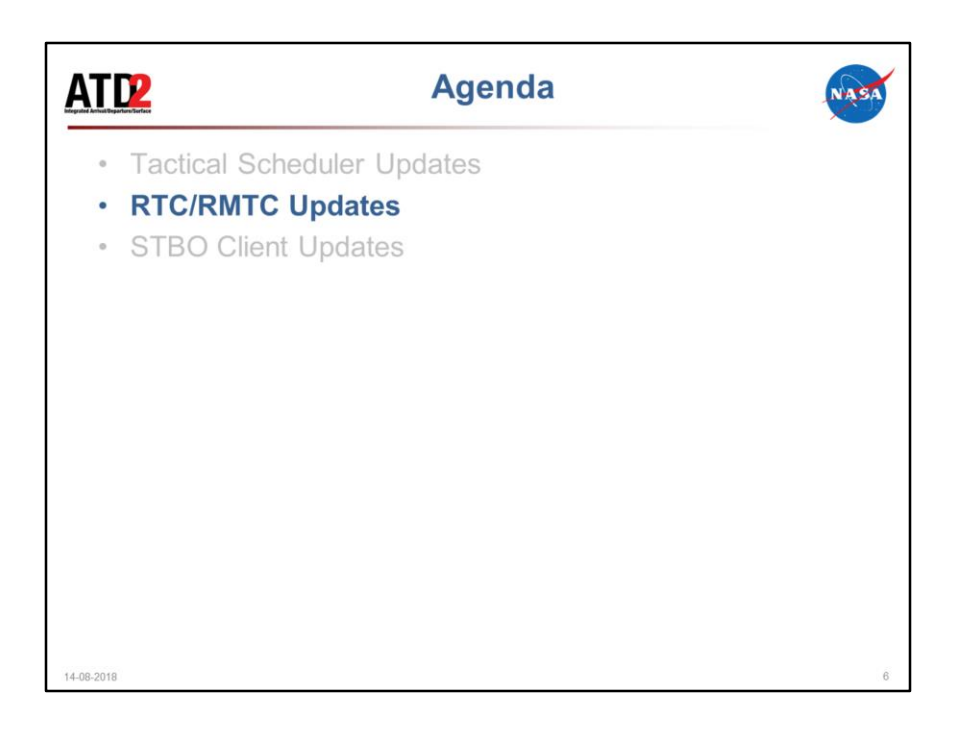

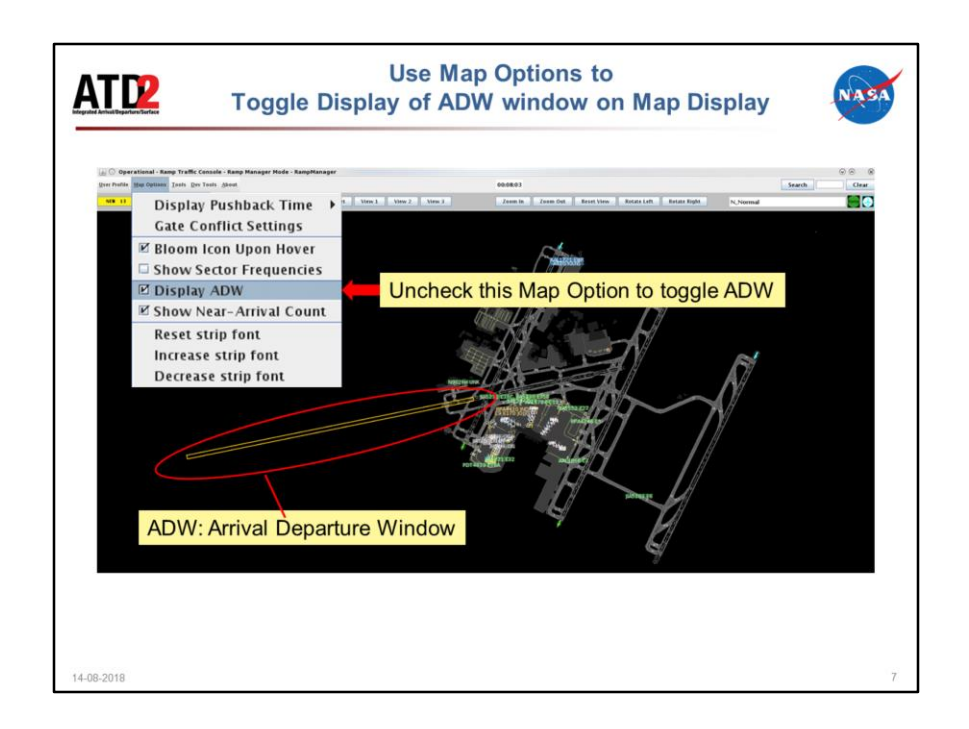

Toggle Display of ADW window on Map

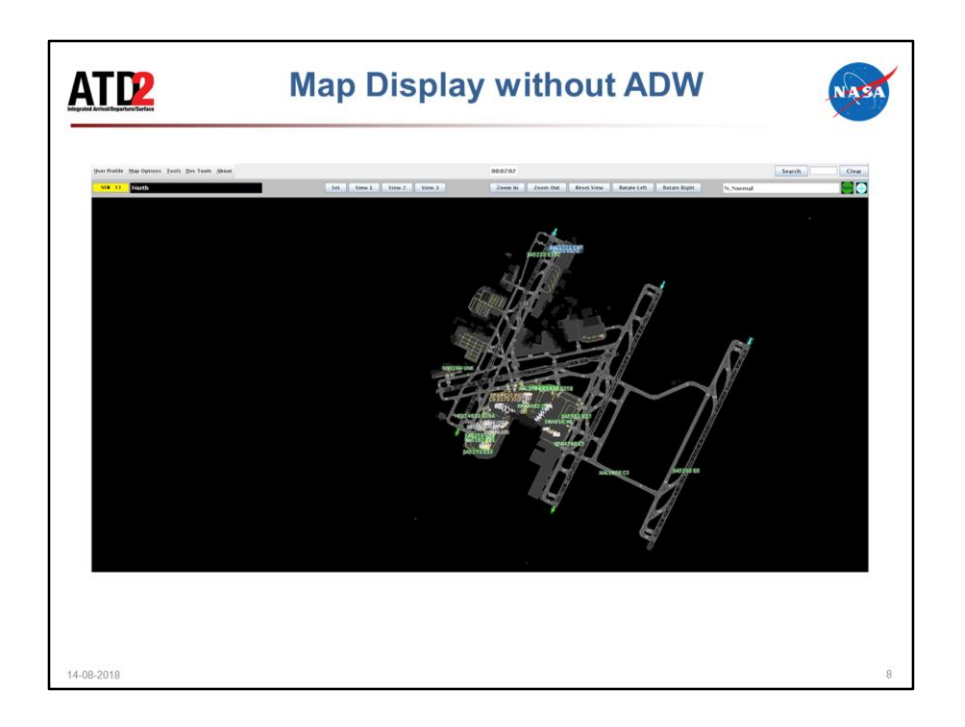

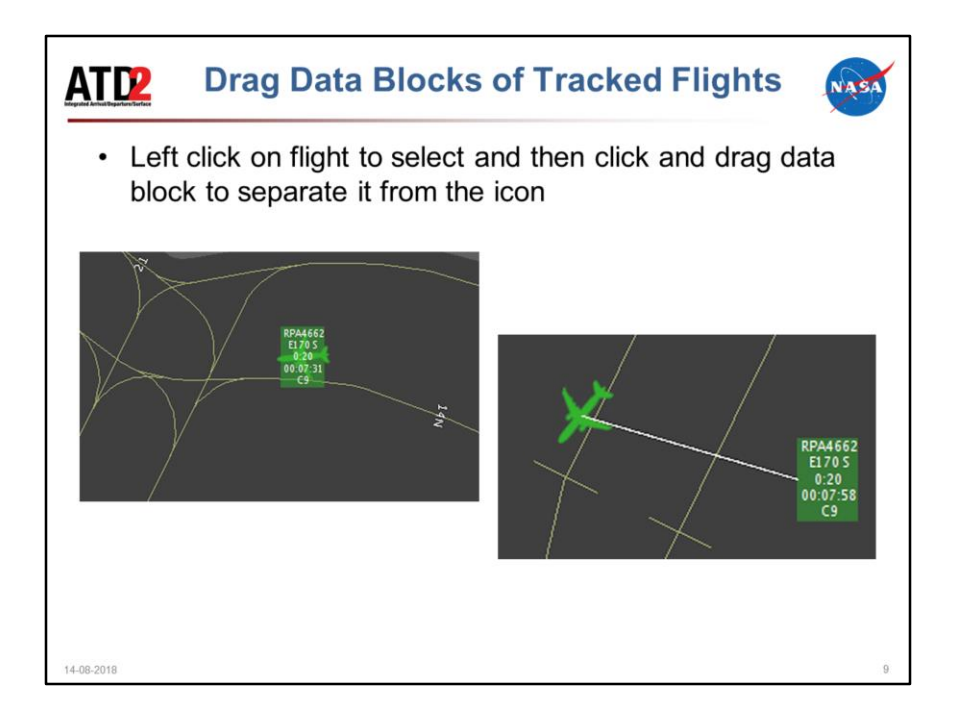

Drag Data Blocks of Tracked Flights

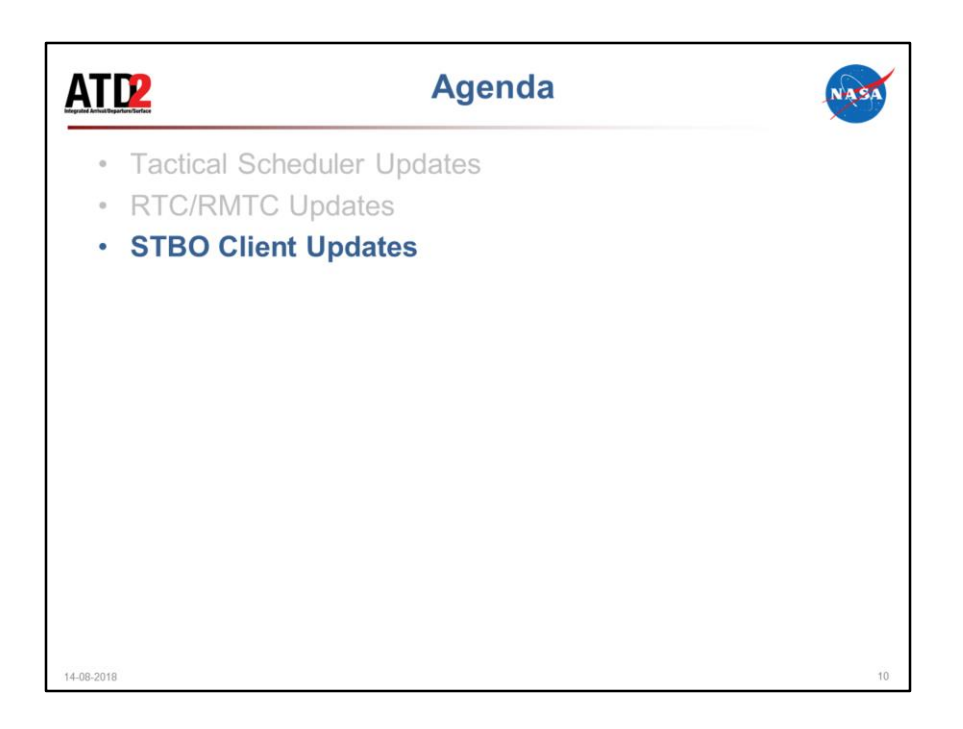

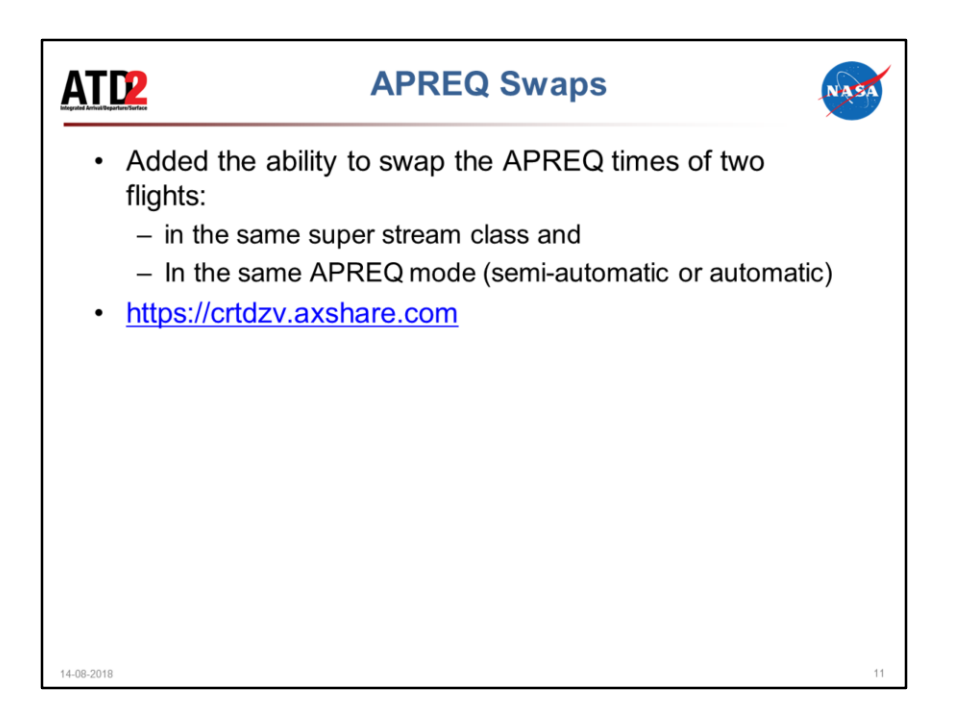

A user viewing the Client in Observer mode has the capability to see the APREQ swap candidates for an APREQ flight.

When swapping, be sure to complete the swap procedures before clicking on other parts of the display (e.g., map, flights table, etc.)

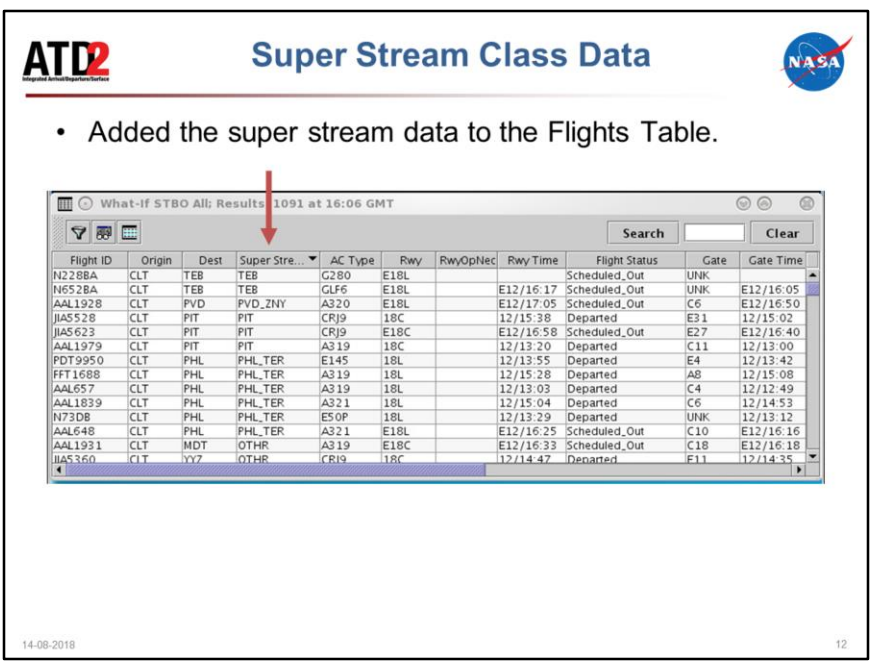

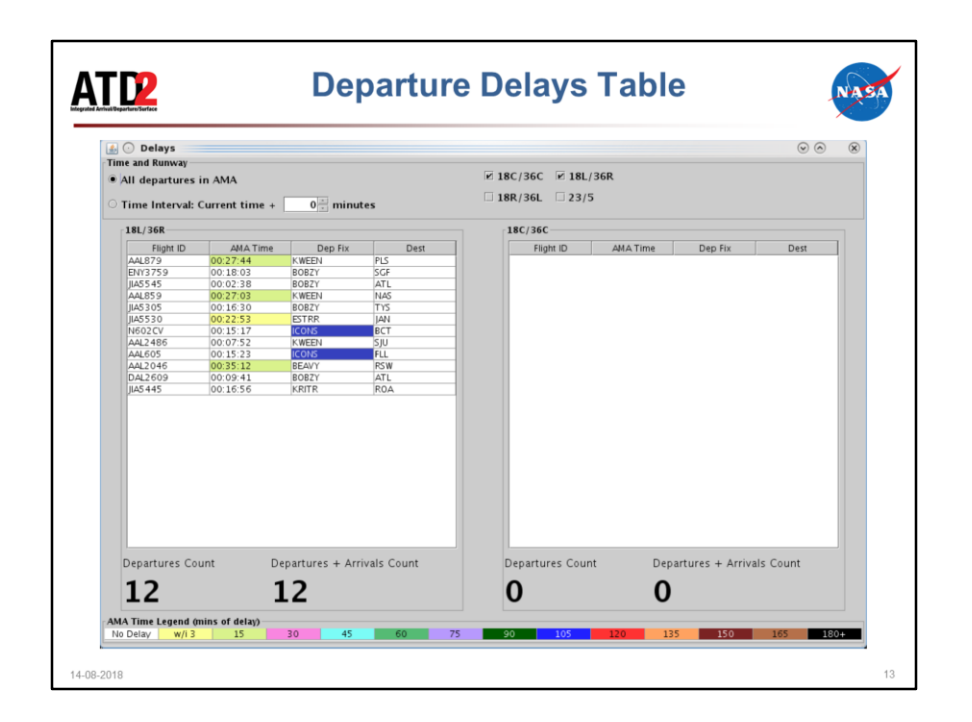

An ARMT-like departure delay table was added to the Client via the Delays button on the main toolbar. Entries in the table are color-coded based on amount of delay and whether the flight is subject to a TMI. The user can sort columns by clicking the column header.

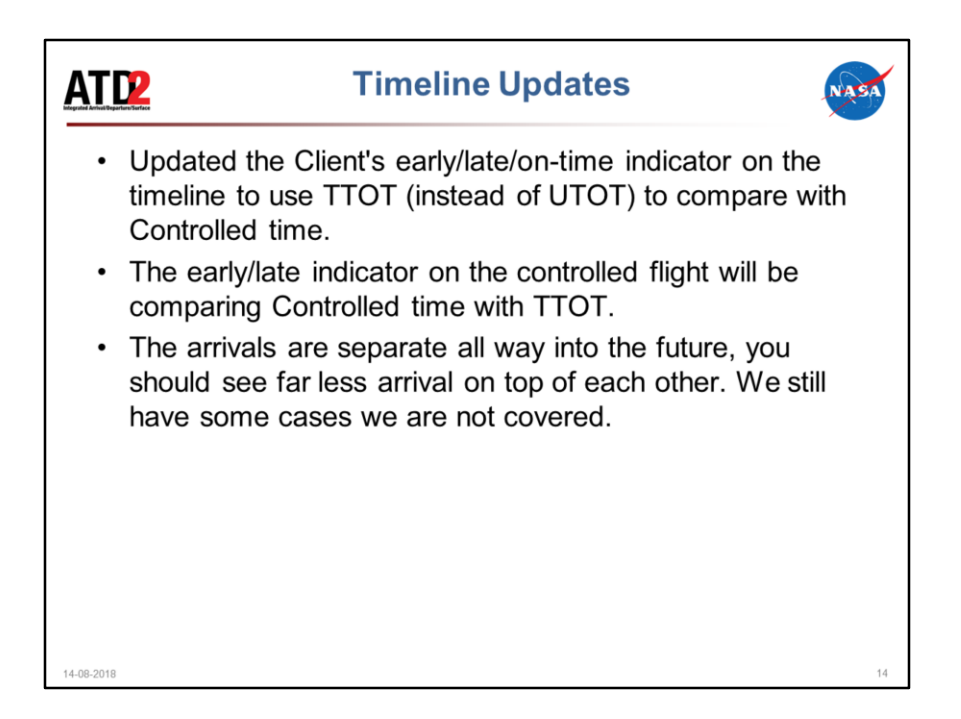

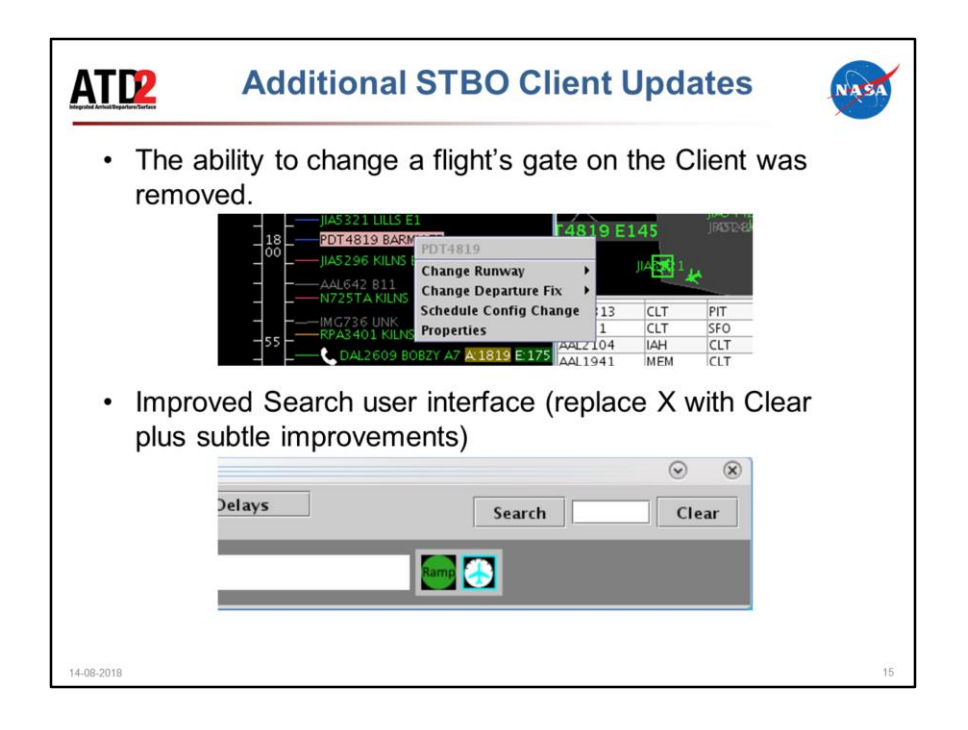

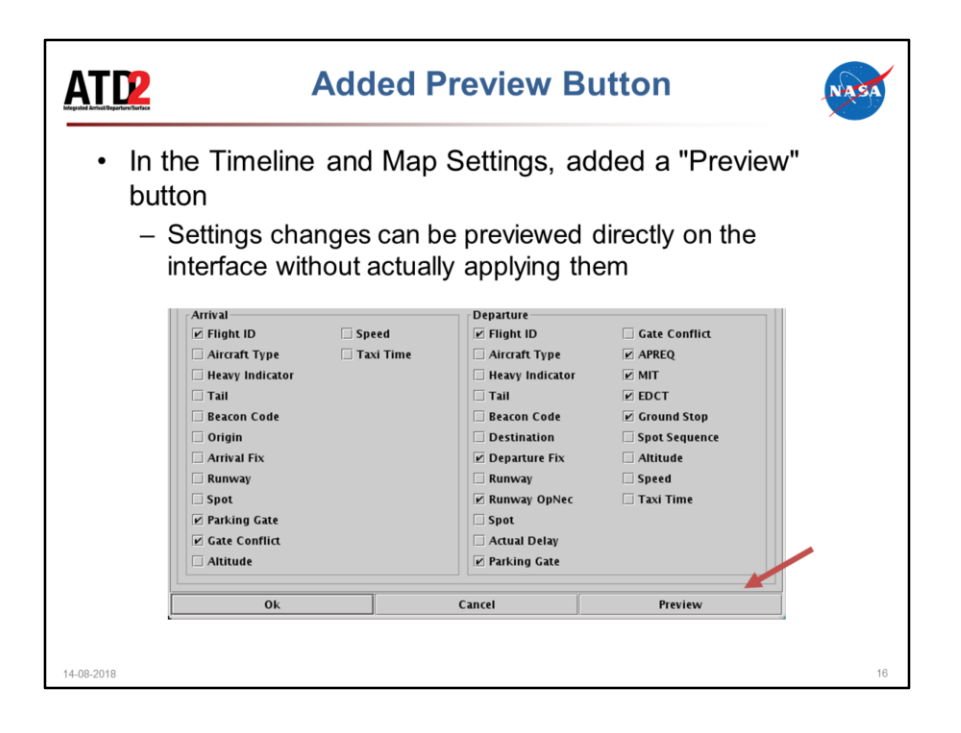

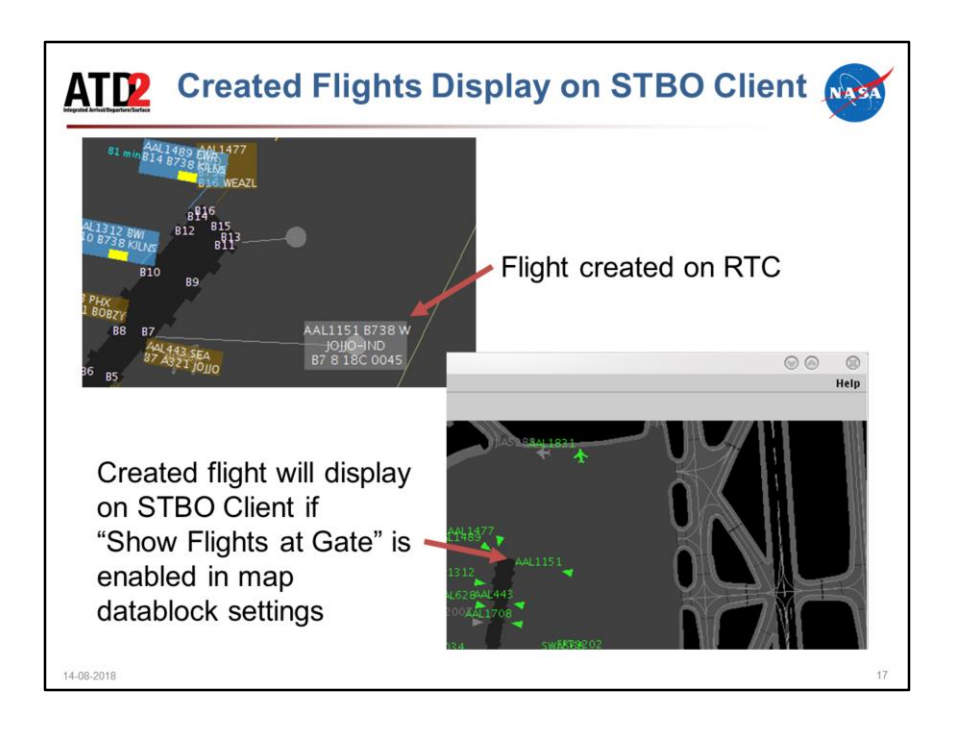

If the target for a flight is created on RTC, that target will also be displayed on the Client, subject to the Client's map setting for Show Flights At Gate.

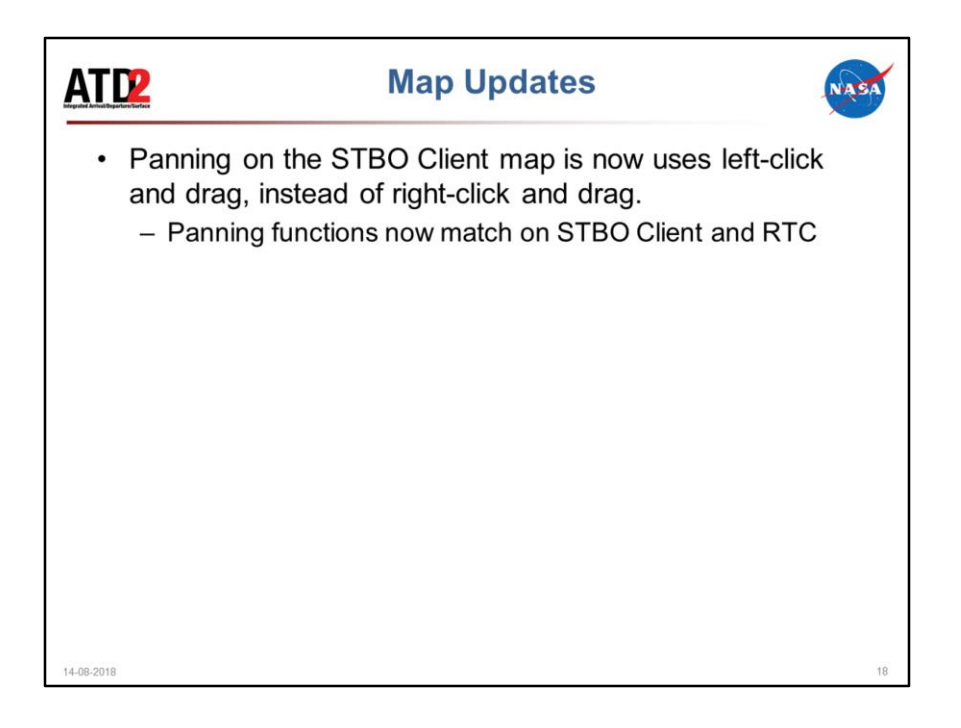

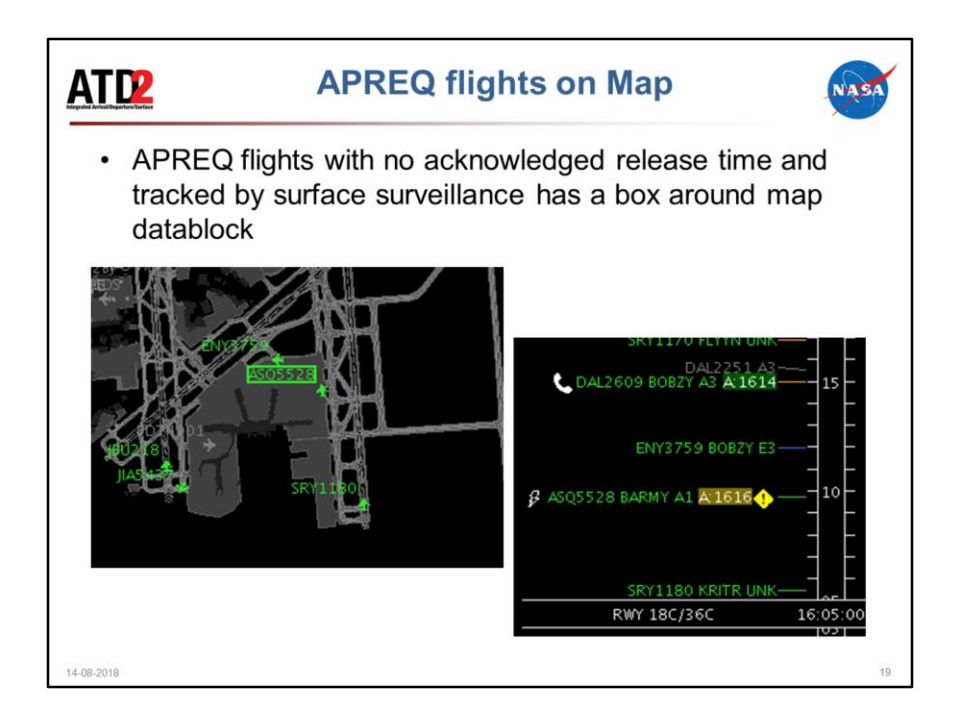

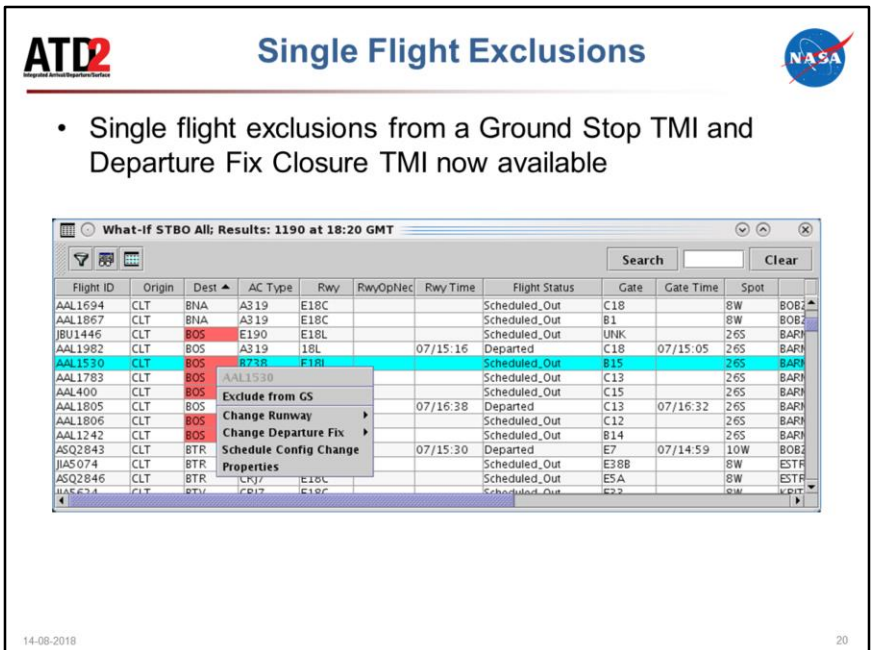

Allows the specification of single flight exclusions from a Ground Stop TMI and Departure Fix Closure TMI from the STBO Client interface.

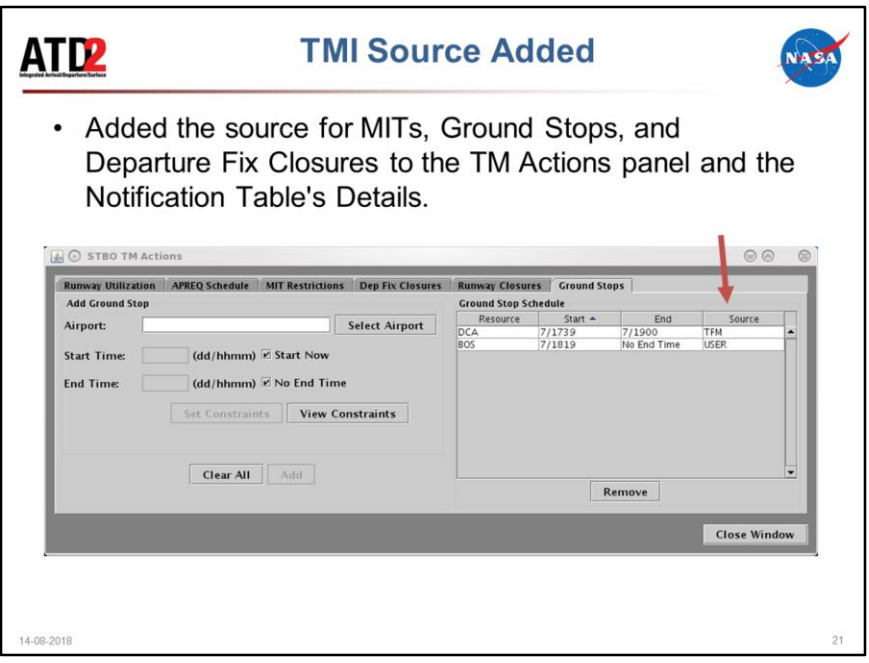

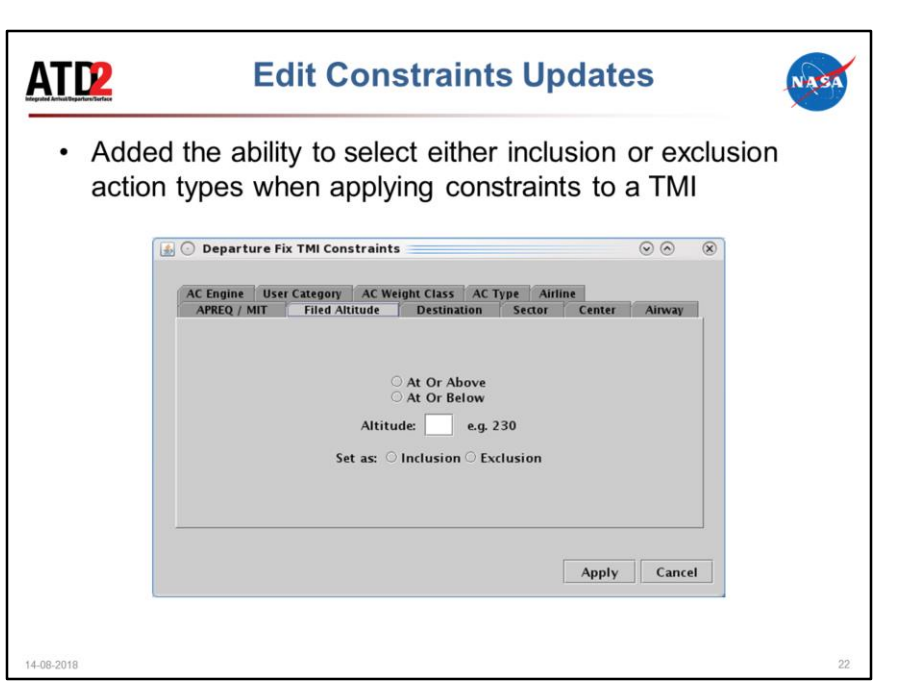

Added the ability to select either inclusion or exclusion action types when applying constraints to a TMI via the TM Action panel. Also, greater error handling was added so that the user can't navigate away from a tab if the inclusion/exclusion radio was unset or if the TMI constraint was not added or cleared.

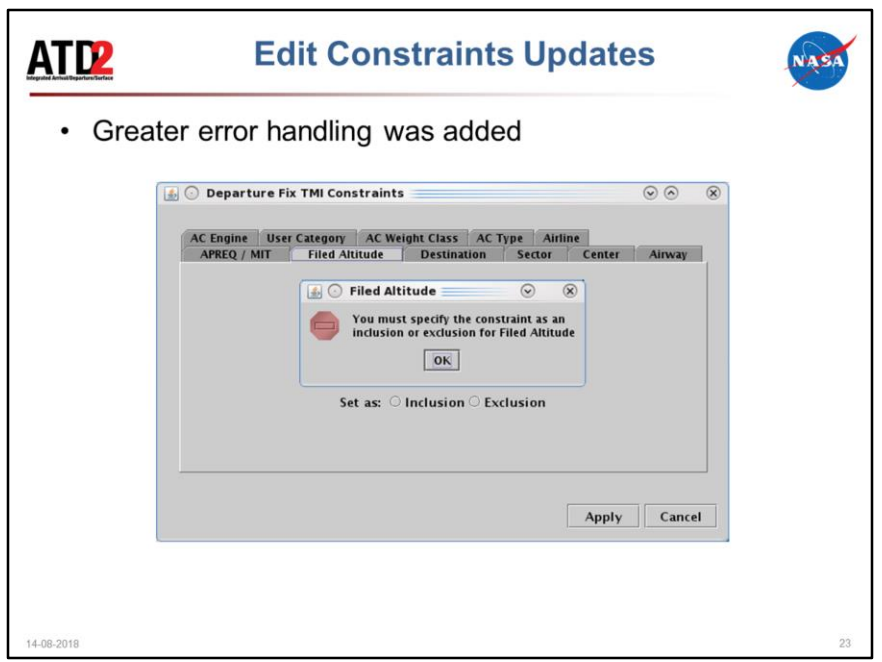

Added the ability to select either inclusion or exclusion action types when applying constraints to a TMI via the TM Action panel. Also, greater error handling was added so that the user can't navigate away from a tab if the inclusion/exclusion radio was unset or if the TMI constraint was not added or cleared.

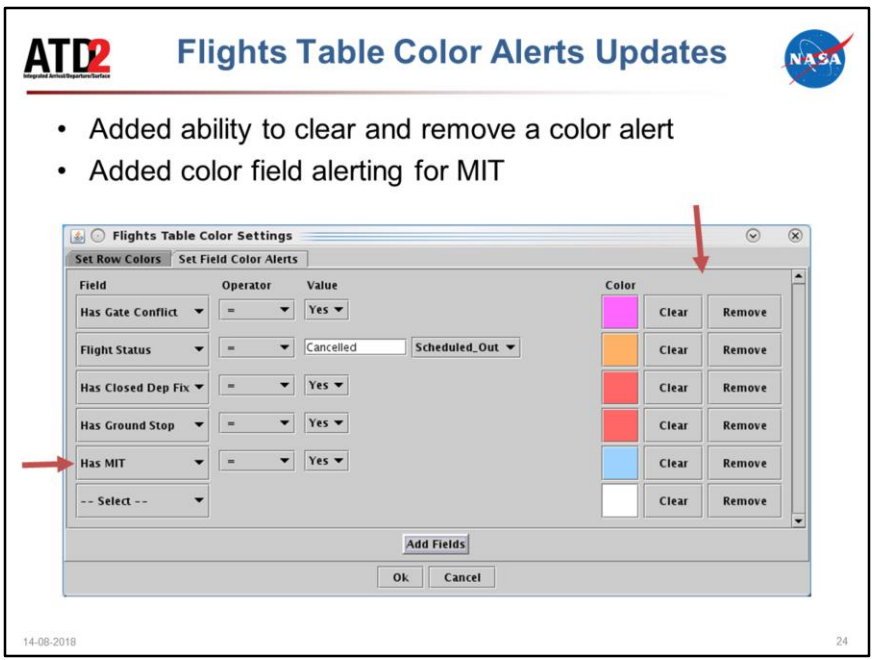

In the Flights Table Color Alerts settings, the ability to clear and remove a color alert was added.

Added color field alerting for MIT in the Flights table.

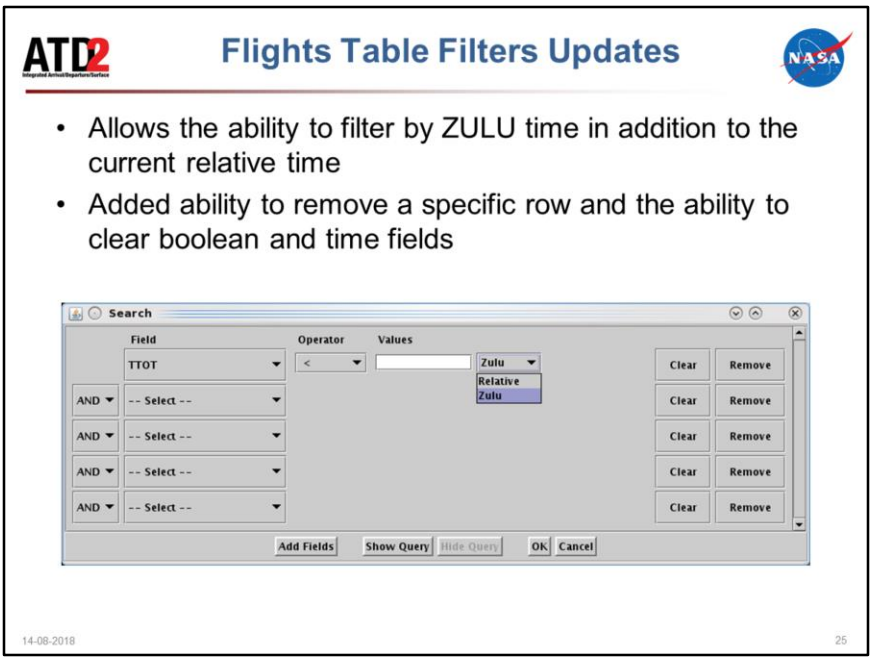

In the Fight Table filter, allows the ability to filter by ZULU time in addition to the current relative time.

In the Flights Table Filter settings, the ability to remove a specific row was added and the ability to clear boolean and time fields was added.

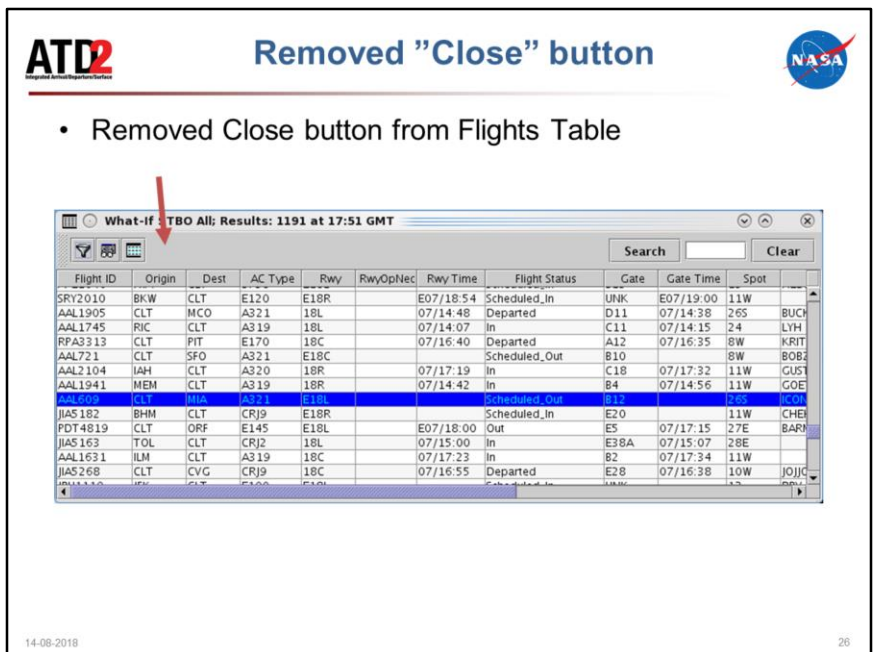

Removed Close button from Flights Table

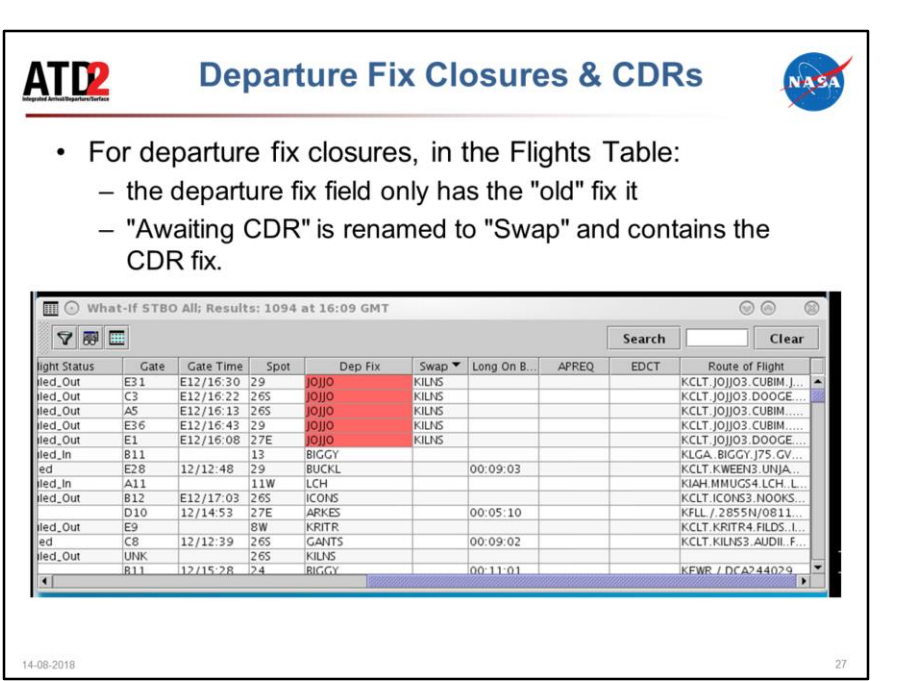

In the Flights Table, right now the flights table has a field "Awaiting CDR". If a fix has a CDR, the flights table currently has "old fix -> cdr fix" in the Departure Fix column and "Awaiting CDR" if the CDR fix has not been set.

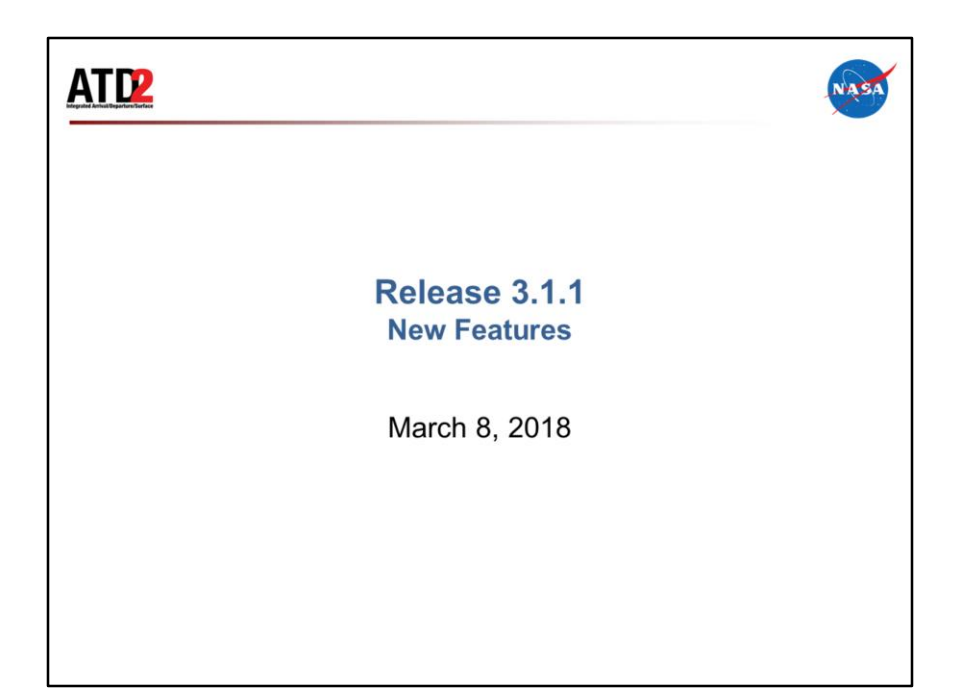

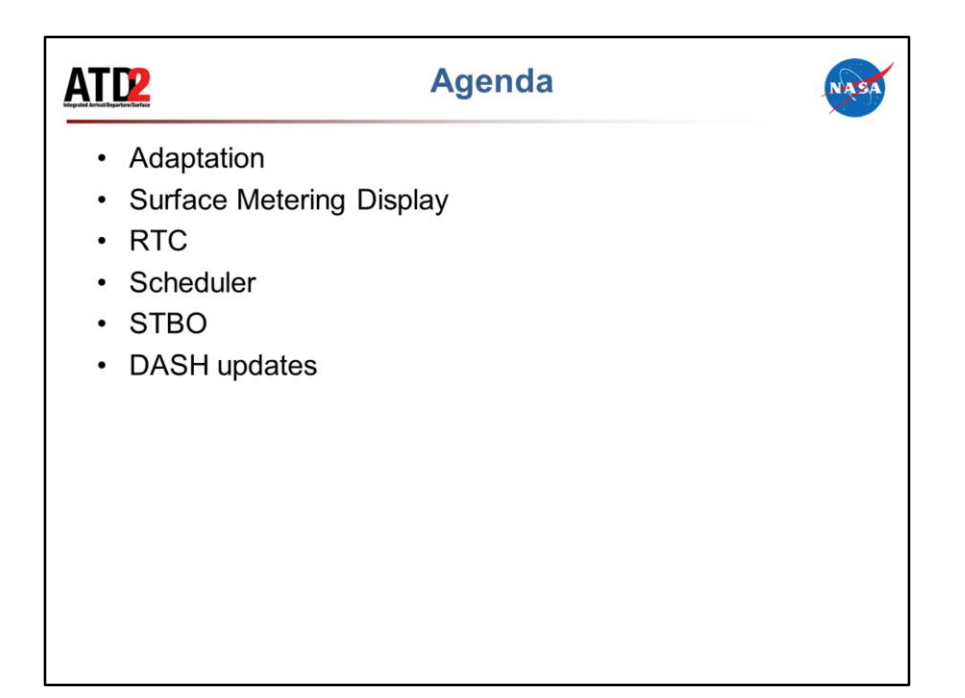

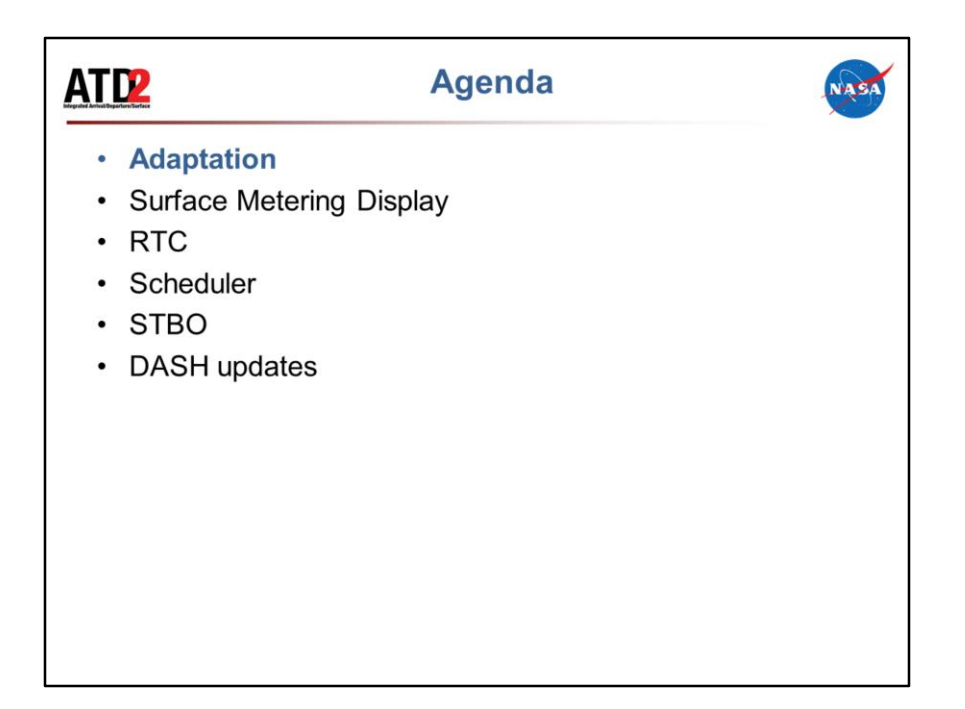
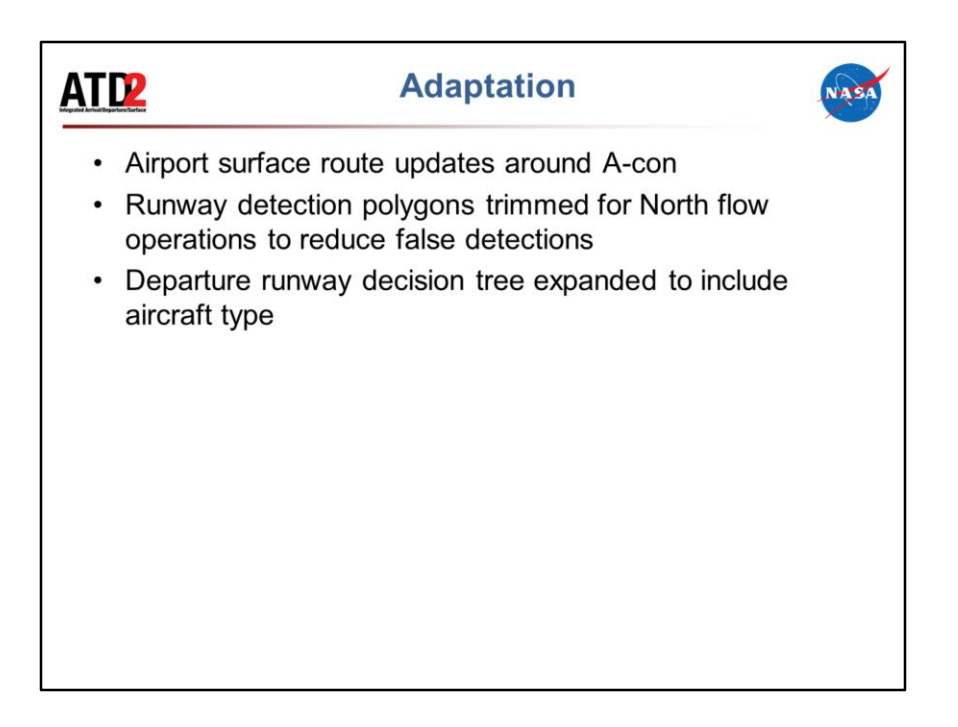

- Departure runway decision tree. From user feedback. Runway for BUCKL flights is determined using aircraft type

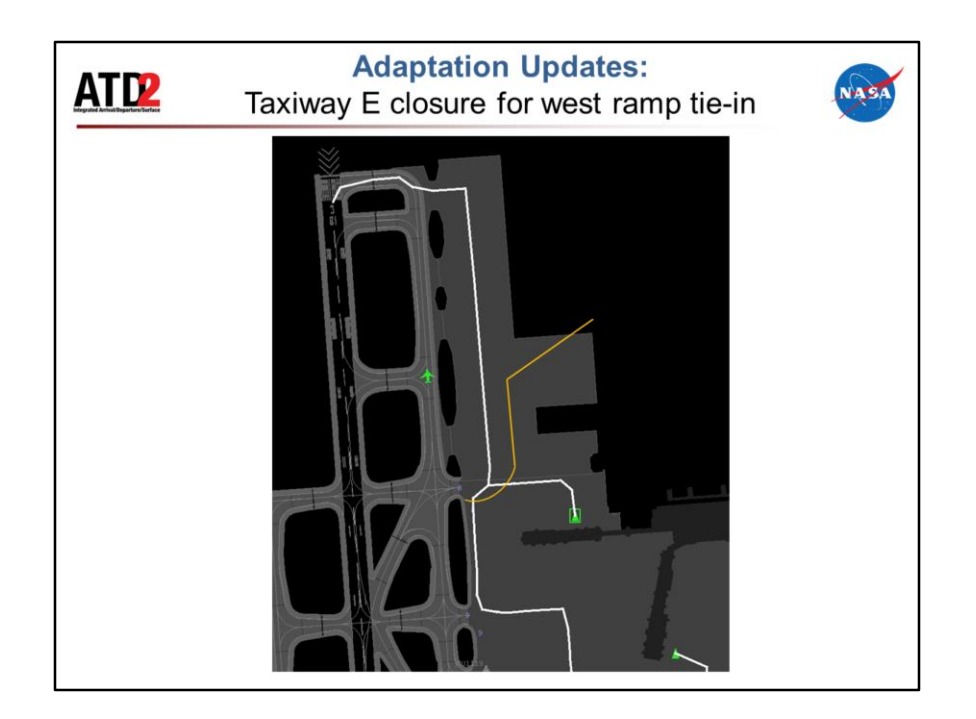

This is what we're modeling

AMA/ramp boundary shifted (orange lines)

RTC flights will show spots 8E (from gates A1-A9) or 8S (all other gates)

Should operate as usual

Expecting release (March 12) to coincide with the construction, otherwise we'll have to patch it to reflect actual operations. Please let us know if the schedule changes.

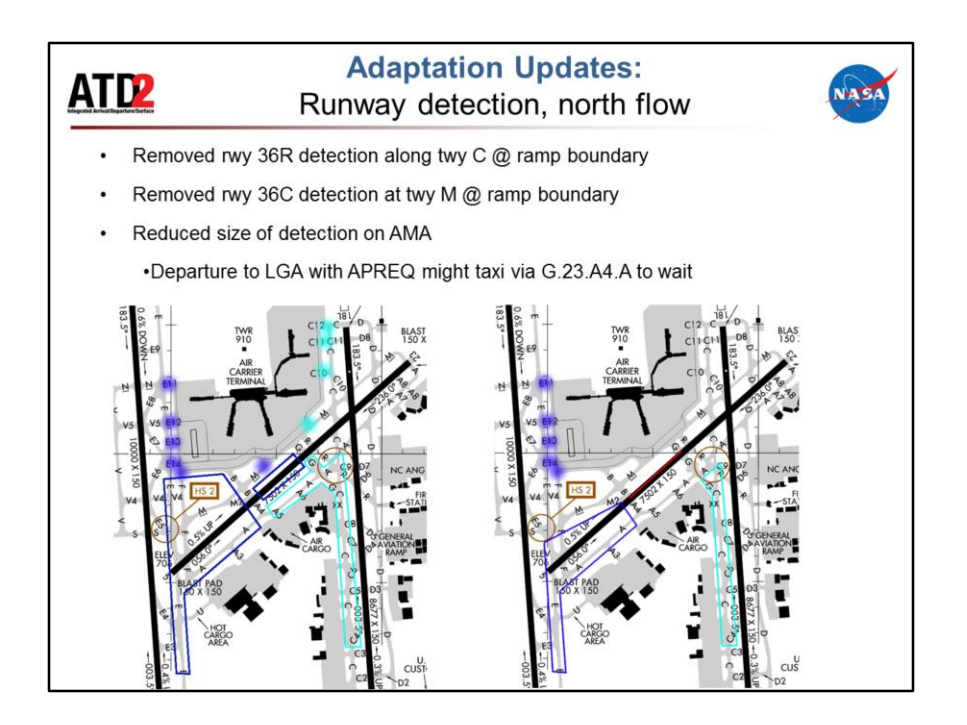

#### Feedback from the field

Our runway detection logic was intended to identify runway changes early and update accordingly, to provide the best predictions and schedule possible.

However, there have been reports that we were changing the runway assignment when the controller did not intend to. For example, in North Flow, a La Guardia departure with an APREQ may be taxied on Gulf, runway 23, Alpha 4, then Alpha to wait, before continuing on to Gulf, Charlie, and runway 36R.

When it entered the dark blue rectangle on runway 23, our logic would assume it's going to 36C. And then we would update the runway and change the icon color. Then, when it got into the light blue polygon on Alpha, our logic would switch the runway assignment back to 36R and change the color again. However, you guys indicated that you'd rather see the aircraft icon color stay blue instead of turn brown, to make it easier for you to identify that it's going in the "wrong" direction.

So, to that end, we've cut back on our detection zones – we shrunk the polygons on the movement area, and we also removed some of the capture zones (the fuzzy dots) that kicked in when aircraft transitioned from the ramp to the movement area.

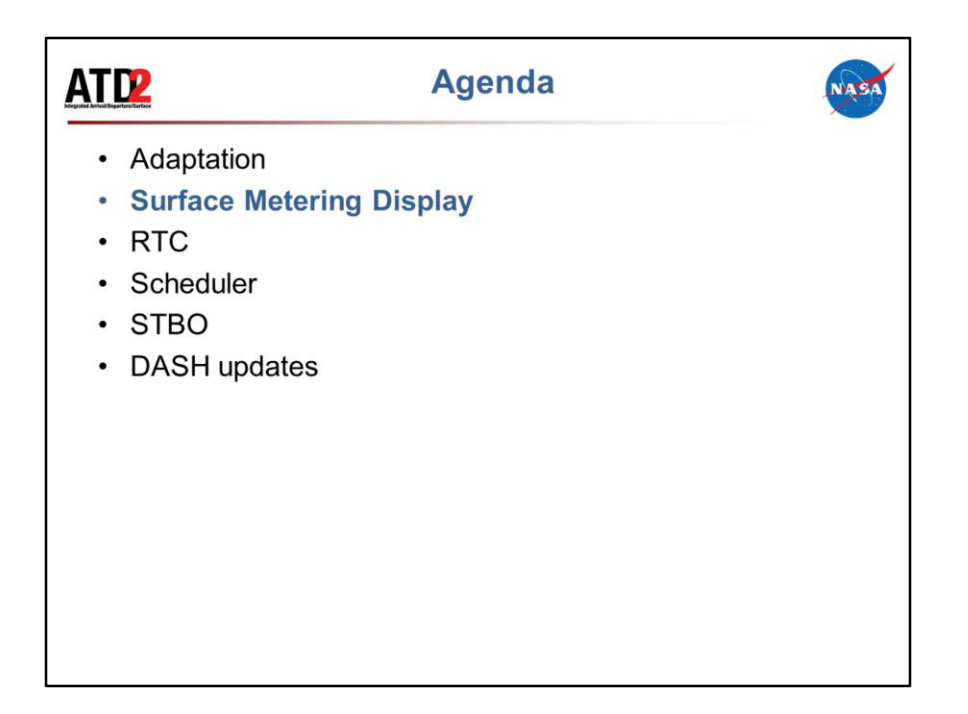

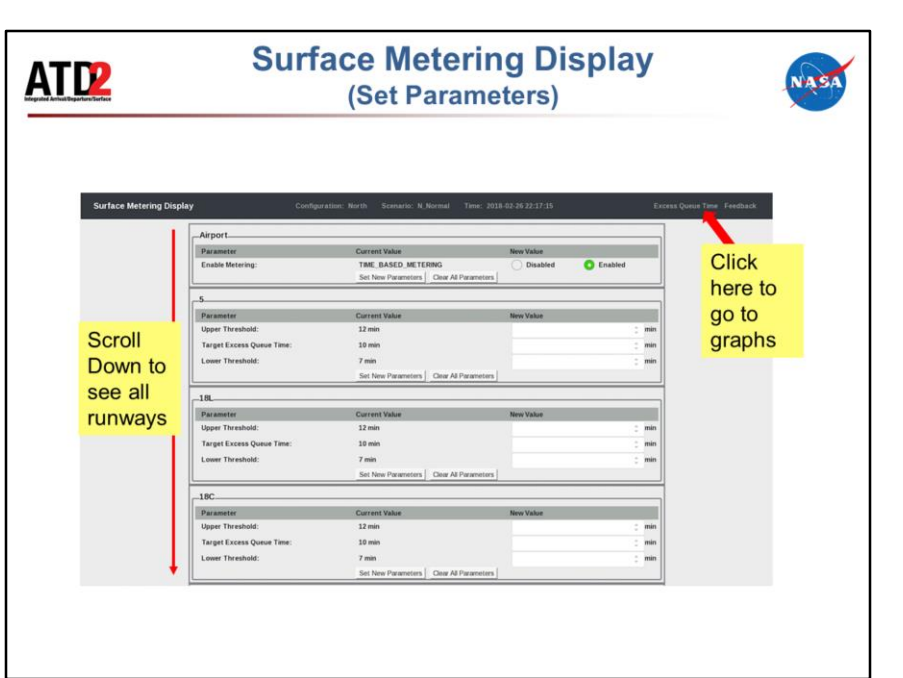

- Scroll down to see all runways to set or clear parameters.
- Click on "Excess Queue Time" to go back to the graphs page

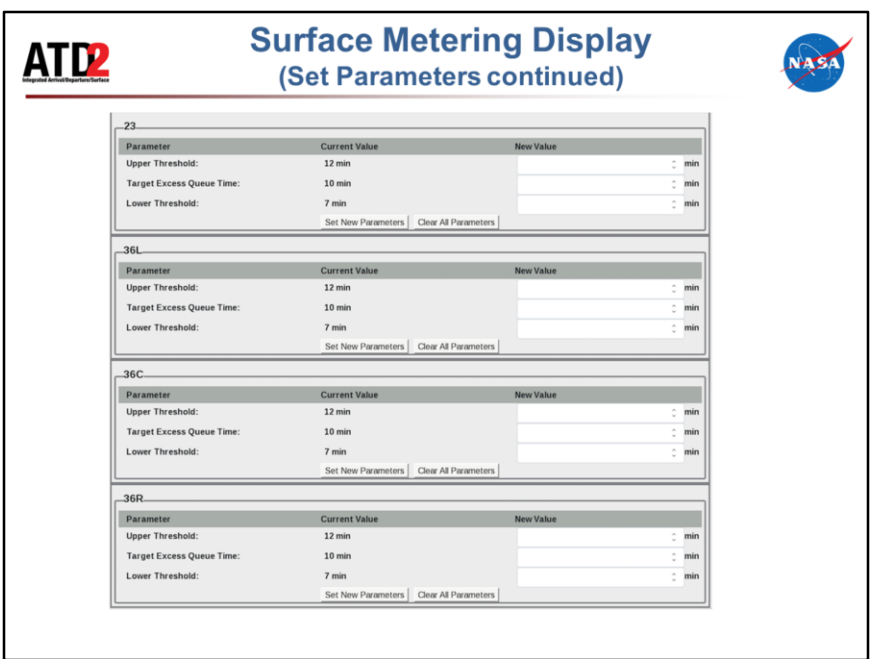

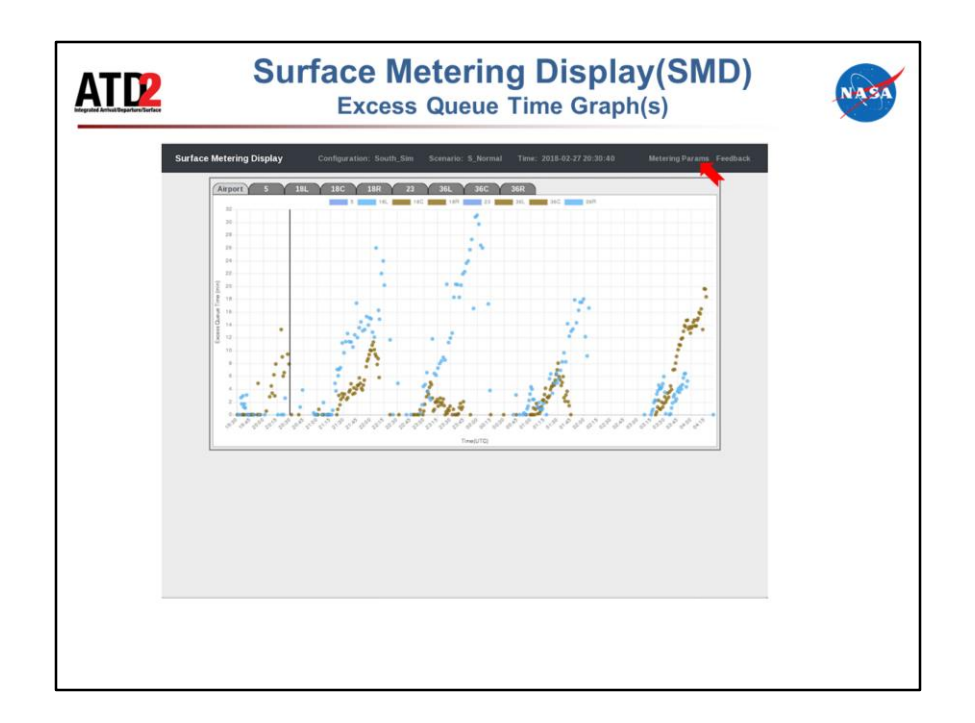

Transferred the setting of metering mode to Surface Metering Display (SMD).

- Web based
- Opens to this Excess Queue Time Graph, click tabs along top to view graph for each resource (runway)
- Click Metering Parameters on upper right side to open the parameters page to set parameters for each resource (runway)

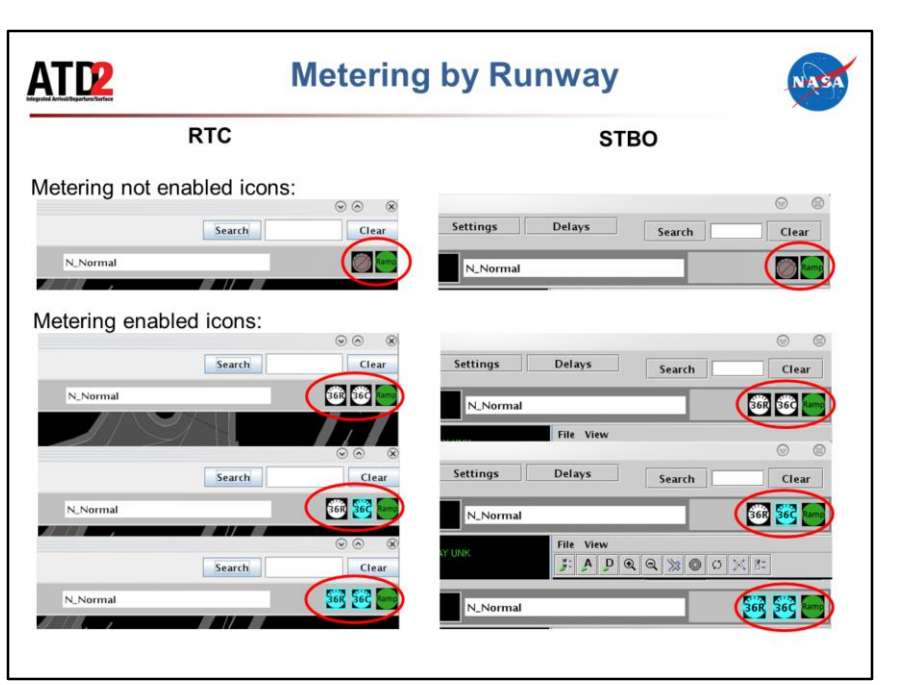

- New metering mode icons: metering by runway displayed on RTC and STBO
- Top of slide shows the icon for metering not enabled
- Below are the icons on RTC and STBO for metering enabled
	- Black and white icon for each runway indicating no metering
	- Black and cyan icon for each runway indicating metering is currently ongoing for that runway

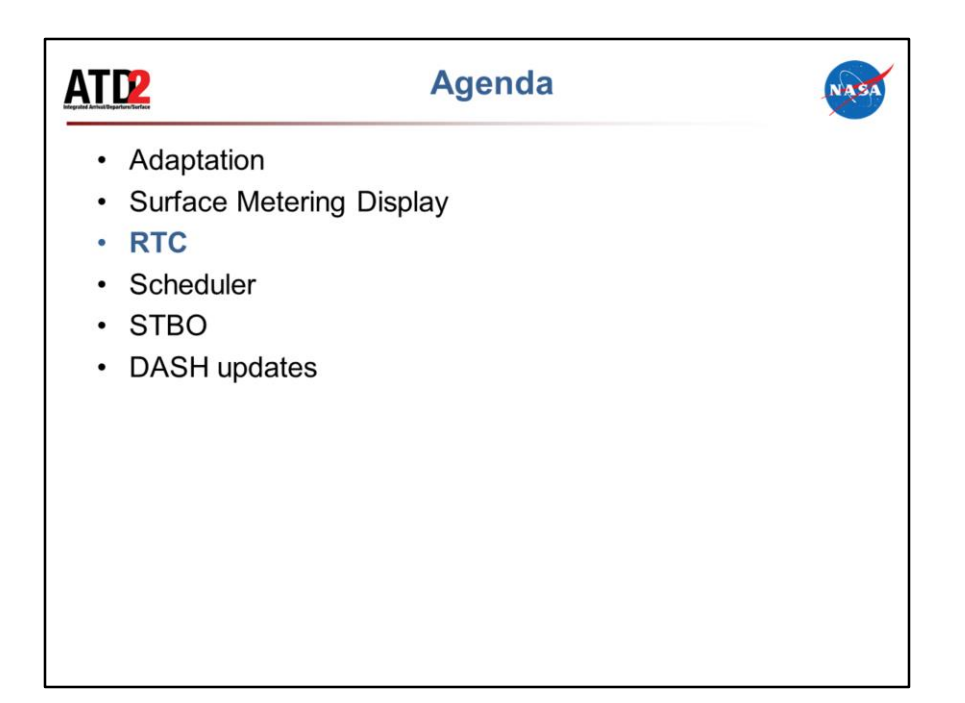

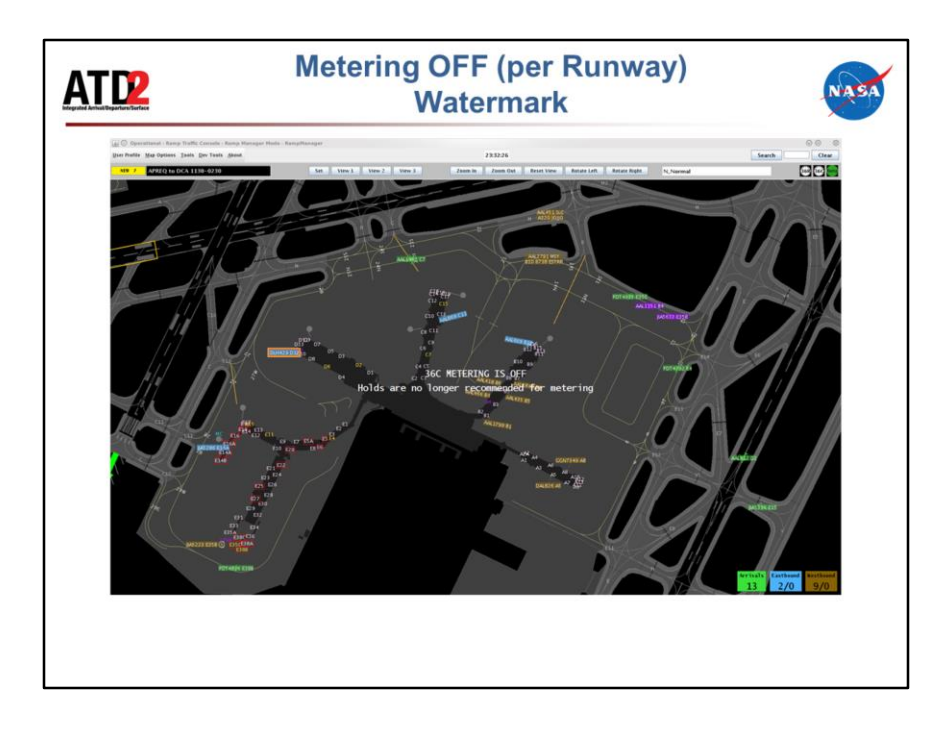

- This "alert will appear on the display to make controllers aware that metering is now off for a runway. The alert will fade away after five seconds, or if the controller clicks anywhere on their display.
- This was implemented to provide situation awareness that flights that were holding for metering, no longer need to hold for metering.
- \*\*Also it is important to note that the flights that had been held for metering will at this point look like any other held flight with a red border and count up timer indicating the duration of the hold thus far. These flights may be release as soon as is operationally possible, taking safety and all other operational concerns into account.

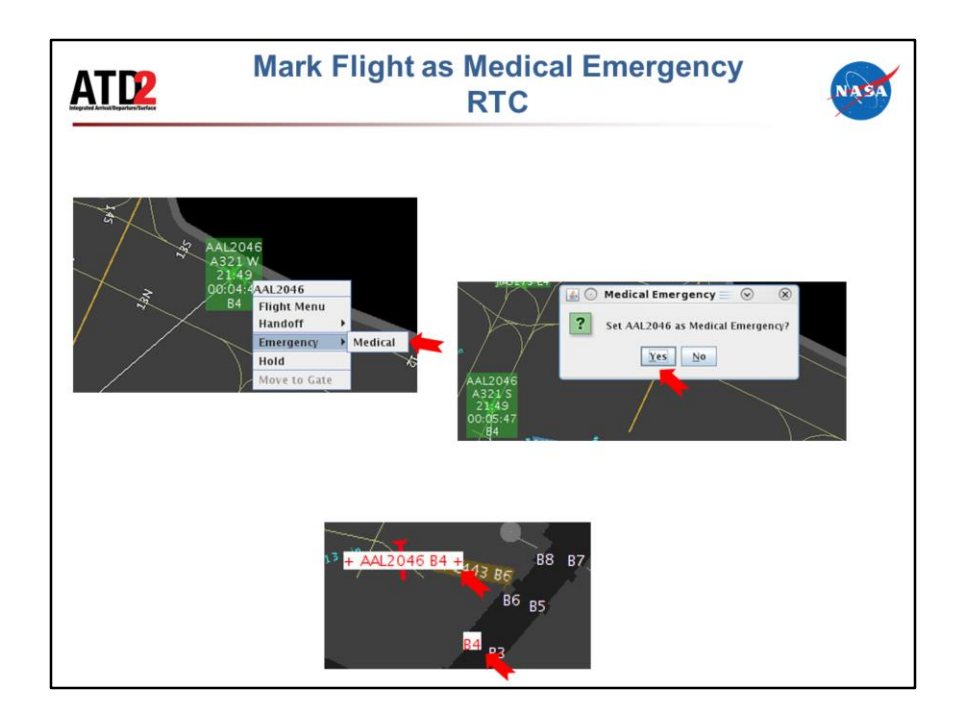

- 1. Right click on a flight to open menu, select Emergency, and then Medical
- 2. Select Yes on Confirmation prompt to Apply the Medical Emergency status
- 3. Flight and Gate now marked as Medical Emergency

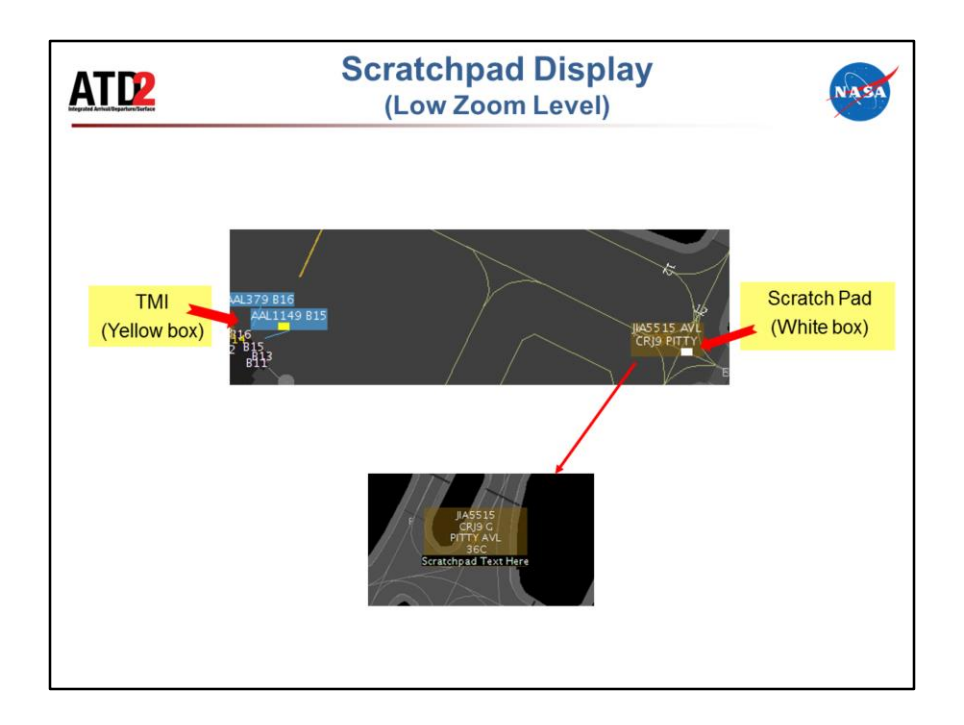

- White box is displayed to indicate the presence of scratchpad text entry on a flight when zoomed out
- Similar to yellow box to indicate TMI present when zoomed out
- Select flight of interest or increase zoom to display the entire scratchpad entry

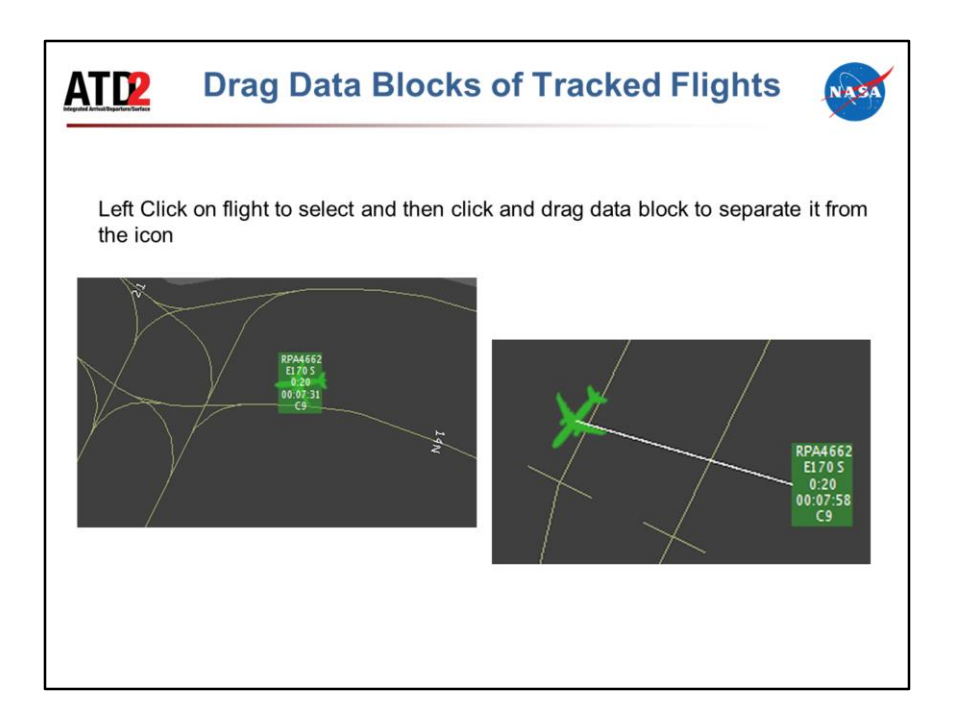

![](_page_86_Figure_0.jpeg)

Bug fix to mention before moving onto the Scheduler slide:

• Fixed MC showing on flights past the spot on RTC

![](_page_87_Figure_0.jpeg)

![](_page_88_Figure_0.jpeg)

![](_page_89_Figure_0.jpeg)

![](_page_90_Figure_0.jpeg)

- Right click on a flight on timeline to select medical emergency
- Select "Yes" on the Confirmation Prompt
- Flight now displayed in red on timeline and red in flights table as well

![](_page_91_Picture_15.jpeg)

There is an extra feature: if you going into the settings and set the time interval to display flights for X amount of time (by default it's set to 0), then it will display a list of flights that are projected to depart the runway in the next X minutes and cross over those fixes. There is a bug with this that's known. For some reason, the list redraws itself every 2 seconds and when it redraws, it flashes.

![](_page_92_Figure_0.jpeg)

![](_page_93_Picture_9.jpeg)

Bug Fix to cover before moving onto DASH section<br>• No H indication for 757s on STBO

![](_page_94_Figure_0.jpeg)

![](_page_95_Picture_4.jpeg)

![](_page_96_Picture_4.jpeg)

![](_page_97_Picture_4.jpeg)

![](_page_98_Picture_0.jpeg)

**RTC Updates Since September 2017**

![](_page_98_Picture_2.jpeg)

#### **General**

- Removed setting of metering mode from RMTC (transferred to Surface Metering Display; SMD)
- Display metering mode icons in the status bar on a *per-runway* basis
- "Show Frequencies" and "Display ADW" controls added to Map Options
- Notification of airport configuration shown as "Cancelled" in Details if it was added as a future configuration change and then removed before it takes effect
- Readability, search, flight-specific handling, usability, and display improvements have been added to the RTC

#### **Flight Management**

• New Create a Target Feature has been added

#### **Flight-specific**

- Added ability to mark flights as medical emergencies
- When relocating strips, the strip location change will *no longer* be reflected on other sector displays (flights not tracked by surveillance)
- Data tags can now be moved independently from the icon when the flight is away from the gate (flights tracked by surveillance)
- Added a white rectangle that indicates the flight has a scratchpad entry to flight icon/disk when at low level of zoom (similar to the TMI yellow box)
- Updated Flight Menu for arrivals and departures, which includes a new Reposition option
- 757 aircraft type now displays with a blue border

#### **Flight Status (affects scheduler)**

- Return to gate moved to flight status section of flight menu
- Unlike flights suspended by a user, flights suspended by automation are removed from the display to reduce clutter, but can be brought back by creating a target for that flight or searching for the flight and updating its state to "Normal" in the flight menu.
- Arrivals can no longer be suspended
- Pushbacks can now be undone
- Hardstand false detections have been reduced

#### **Tactical Scheduler Updates**

- Updated order of consideration: AMA taxi, APREQ, EDCT, Ramp taxi, Exempt, Ready, Planning, Uncertain
- Controlled (APREQ, EDCT or both) flights in AMA will be treated in the first come first serve instead of highest order
- Pushback duration times updated based on data from the field
- Added metering parameters to control the size of the OUT queue
- Now metering flights on a per-runway basis

#### **SMD and WebDASH**

- Both the Surface Metering Display (SMD) and WebDASH are completely new
- WebDASH replaces previous Dashboard

![](_page_99_Picture_0.jpeg)

## **Surface Metering Features on RTC**

![](_page_99_Picture_2.jpeg)

The following is intended to provide a list of features for the use of RTC during surface metering.

- $\Box$  When metering is enabled but not triggered, the white metering icon for each runway displays on the top right. However, the gate advisories will not appear until there is sufficient demand to the runway to trigger metering of flights.
- $\Box$  When metering is enabled and triggered, the cyan metering icon for the triggered runway displays on the top right and the gate advisories will appear.
- **After the pilot calls requesting pushback, look at the flight on RTC to see if there is an advisory.**
- $\Box$  Advisories, when they are present, will be either a hashtag, a PUSH, or an X-min hold time.
	- $\circ$   $\frac{m}{2}$ : If there is a hashtag on the flight, when the pilot calls, click on the hashtag to get either a PUSH or an X-min hold time and then proceed as outlined above.
		- Clicking on the hashtag places that flight into the Ready State and consequently, the metering tool's calculation. The tool then considers that flight to be "READY".
	- o PUSH: Pushback Approved, expect runway XX
	- o X min: Hold X minutes for metering (place flight on hold, timer will count down)
		- **It will not negatively impact the scheduler to pushback a flight when its countdown timer is 2 minutes or less (count down timer changes to amber/yellow color when flight is put on hold)**.

*\*It is important to not click on the hashtags before the flight has called for pushback.*

*\*It is important to only click on hashtags that have called to push in your own sector.*

*\*If a hashtag is clicked on by mistake, use the right click menu to "Undo Ready", this places the flight back into the "UNREADY" Group*

- $\Box$  Once a metered flight is put on hold, the hold timer will count down, then within 2 minutes of PUSH, the timer turns amber/yellow.
- $\Box$  When the countdown timer reaches zero, if the flight has not yet been pushed back, the timer will be replaced with a red blinking PUSH along with a 13-minute red countdown timer. This new countdown timer is a buffer to allow the flight to push back from the gate without being considered Uncertain and consequently removed from the Ready State and a  $\frac{1}{2}$  will be placed on the flight.
	- o For flights with controlled times, when the countdown timer reaches zero, if the flight has not yet been pushed back, the timer will be replaced with a red blinking **PUSH** and a countup timer. These flights are not part of metering, so no buffer time is needed.
- If more than 13 minutes of buffer time is needed, use the right click menu to add time (2, 5, or 10 minutes) to the hold. *Adding this time to the hold is important to "inform" the metering tool that more time is required to allow for the pushback of that flight.*
- $\Box$  On some occasions, there may be large hold times at the gate for some flights. These large hold times may be a result of the flight calling early and that there is already a lot of demand or there is expected to be a large queue at the runway.

![](_page_100_Picture_0.jpeg)

# **STBO Client Updates Since September 2017**

![](_page_100_Picture_2.jpeg)

## **General**

- Added the ability to mark flights as medical emergencies
- Removed the ability to change a flight's gate on the Client
- Improved Search function and interface
- In the Timeline and Map Settings, added a "Preview" button:
	- o Settings changes can be previewed directly on the interface without actually applying them
- Display metering mode icons in the status bar on a *per-runway* basis

### **Flights Table**

- In the Flights Table Color Alerts settings:
	- o Added the ability to clear and remove a color alert
	- o Added color field alerting for MIT
- In the Fight Table Filter settings:
	- o Added the ability to filter by ZULU time in addition to the current relative time
	- o Added the ability to clear and remove a specific row
- Removed the "Close" button
- Added the super stream data
- In the Flights Table, "Awaiting CDR" field was removed. Now, if a flight has a departure fix closed, the new CDR fix (including "TBD") will be populated in the "Swap" column
- Suspended flights:
	- o If a flight is suspended by automation, the Flight Status field will show "Suspended".
	- $\circ$  If a flight is suspended by a ramp controller, the Flight Status field will not change, but now the Sched Suspended field will show "Suspended".

#### **Map**

- Panning on the STBO Client map now uses left-click and drag, instead of right-click and drag (STBO Client and RTC now match)
- If an RTC controller drags a repo flight, the flight's position will be updated on the STBO Client map (if that target is displayed)
- If the target for a flight is created on RTC, that target will also be displayed on the Client (subject to the Client's map setting for Show Flights At Gate)

## **New TMU Features**

- Added ARMT-like Taxi List (delays) table to the Client via the "Taxi List" button on the Toolbar
- Updated the arrival count in the Taxi List to count arrivals within the Terminal Airspace; the time interval is now only applied to departures
- Added a "Total Runway Demand" to the Taxi List displays
- Updated the Departure Fix Status Table via the "Create" $\rightarrow$  "Create Table" menu on the Toolbar:
	- o Improved table's algorithm
	- o Added flight list for each fix
	- o Added ability to specify a relative time interval for the table via the table settings

## **Timelines**

- The early/late indicator on controlled flights now compares Controlled Takeoff Time (CTOT) with Target Takeoff Time (TTOT) instead of Undelayed Takeoff Time (UTOT)
- Departures are now displayed referencing the start of roll time instead of OFF time
- Arrivals are separated further into the future; fewer arrivals should be stacked
- Flights through a closed departure fix are now removed from the scheduler and Timeline.
	- o However, a flight assigned a new, open dep fix (CDR) is scheduled and displayed on the timeline.

## **TMIs**

- When manually entering an APREQ release time, the time must now be within 2 hours of the current time
- Added the ability to swap the APREQ times of two flights if both flights are:
	- o in the same super stream class *and*
	- o in the same APREQ mode (semi-automatic or automatic)
- Surveillance-tracked APREQ flights with no acknowledged release time have boxes around their map datablocks
- Single flight exclusions from a Ground Stop TMI and Departure Fix Closure TMI are now available
- Editing constraints was updated: Added the ability to select either inclusion or exclusion action types when applying constraints to a TMI via the TM Action panel.
- Expanded MIT Restrictions to allow restrictions based on destination or jet route

## **Tactical Scheduler Updates:**

- Updated order of consideration: AMA taxi, APREQ, EDCT, Ramp taxi, Exempt, Ready, Planning, Uncertain
- Controlled (APREQ, EDCT or both) flights in AMA will be treated in the first come first serve instead of highest order
- Pushback duration times updated based on data from the field
- Added metering parameters to control the size of the OUT queue
- Now metering flights on a per-runway basis

## **SMD and WebDASH**

- Both the Surface Metering Display (SMD) and WebDASH are completely new
- WebDASH has replaced the previous Dashboard

## **Adaptation**

- Airport surface route updates around A-con
- Departure runway decision tree expanded to include aircraft type
- Runway detection polygons trimmed for North flow operations to reduce false detections